# **CIMRUS**

**Модуль контроля вводов трансформатора**

## **BUSHING MONITOR (М3)**

Руководство по эксплуатации

г. Пермь

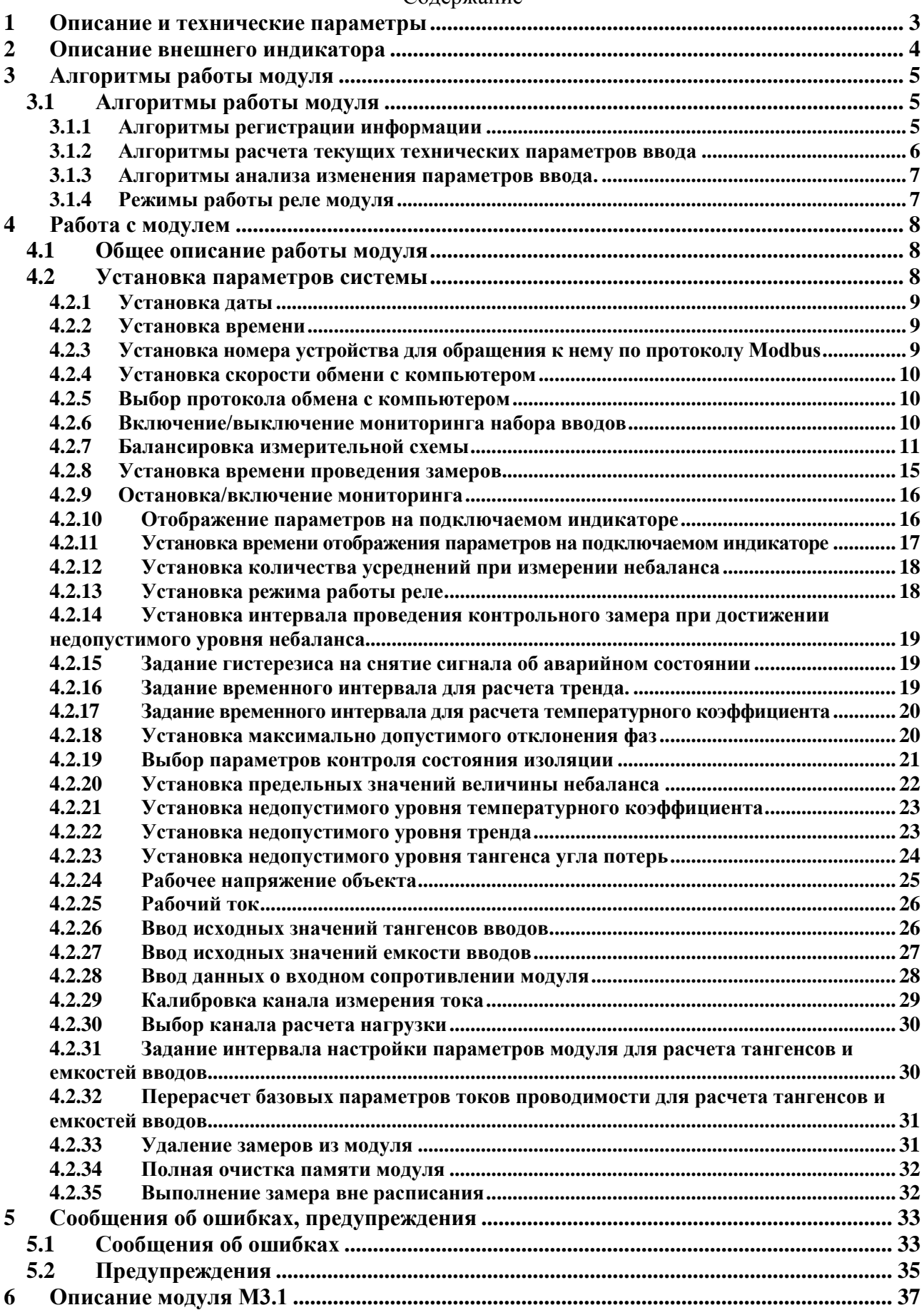

#### Содержание

#### **1 Описание и технические параметры**

<span id="page-2-0"></span>Модуль «Bushing Monitor» (М3) предназначен для контроля изоляции высоковольтных вводов трансформаторов под рабочим напряжением в режиме постоянного мониторинга, выявления изменений контролируемых параметров, включение систем сигнализации.

Состав технических средств модуля «Bushing Monitor»:

- микропроцессорный модуль «Bushing Monitor» (далее по тексту - модуль);

- набор датчиков контроля токов проводимости и частичных разрядов;

- соединительные кабели и металлорукав;

- программное обеспечение для считывания информации в компьютер и настройки модуля.

Модуль в целом, позволяет контролировать несколько параметров, отражающих состояние изоляции вводов трансформатора:

- небаланс токов проводимости вводов трансформатора;

- тангенс угла потерь и емкость вводов под рабочим напряжением;

- связь между небалансом токов проводимости и температурой верхних слоев масла (температурный коэффициент);

- скорость изменения небаланса токов проводимости.

Основными источниками сигналов служат специально разработанные датчики марки «DB-2», монтируемые на ПИН высоковольтных вводов. Датчик «DB-2» снимает с измерительного вывода комплексный сигнал, содержащий ток проводимости промышленной частоты и высокочастотный сигнал частичных разрядов.

Сигналы токов проводимости с датчиков каждого набора вводов внутри прибора объединяются на нагрузочных сопротивлениях, соединенных в звезду. При настройке модуля производится уравновешивание входных сигналов подстроечными сопротивлениями. Далее микропроцессорный модуль контролирует появление напряжения смещения, между общей землей, и искусственно созданной нулевой точкой. Благодаря применению фильтров прибор не чувствителен к наличию высших гармонических составляющих в напряжении с датчиков.

Через заданные интервалы времени модуль автоматически контролирует появление напряжения смещения. Модуль управляет выходным реле модуля «Мain Monitor» и включает его при превышении защитного порога.

Передача информации в системы верхнего уровня производится через модуль «Main Monitor» по интерфейсу RS-485 (протоколам Modbus RTU или TCP).

Полученную информацию модуль хранит в энергонезависимой памяти, что позволяет также выявлять тенденции в изменении состояния изоляции.

Модуль эксплуатируется установленным в монтажный шкаф системы «TDM».

На лицевой панели корпуса модуля располагаются индикаторы, отражающие текущий режим работы модуля и параметры технического состояния контролируемых вводов трансформатора.

Основные технические данные и характеристики соответствуют данным таблицы 1.

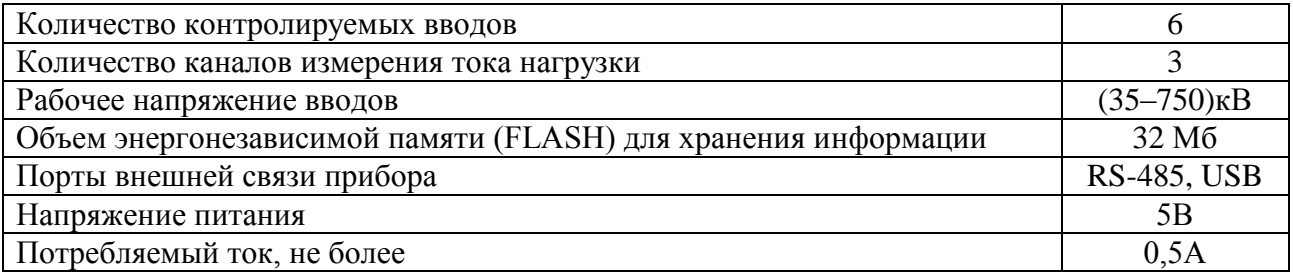

#### Таблица 1 - Основные технические данные

#### Диапазон измеряемых величин представлен в таблице 2

Таблица 2 - Диапазон измеряемых величин

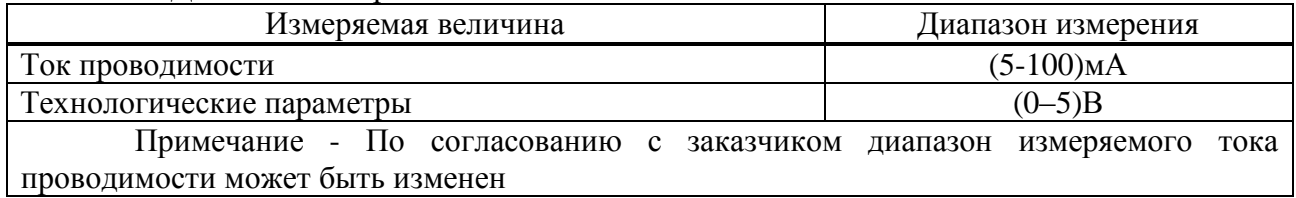

#### **2 Описание внешнего индикатора**

<span id="page-3-0"></span>На передней панели модуля расположены:

- 3 светодиода, показывающие состояние прибора (Status) и состояние изоляции вводов (Alarm, Warning);

- разъемы подключения датчиков тока проводимости «DB-2» и тока нагрузки «IFCT-5А».

- разъем для подключения внешнего индикатора.

- разъем USB для подключения компьютера и настройки модуля.

Индикатор, подключаемый к модулю через разъѐм Terminal имеет клавиатуру, состоящую из восьми кнопок.

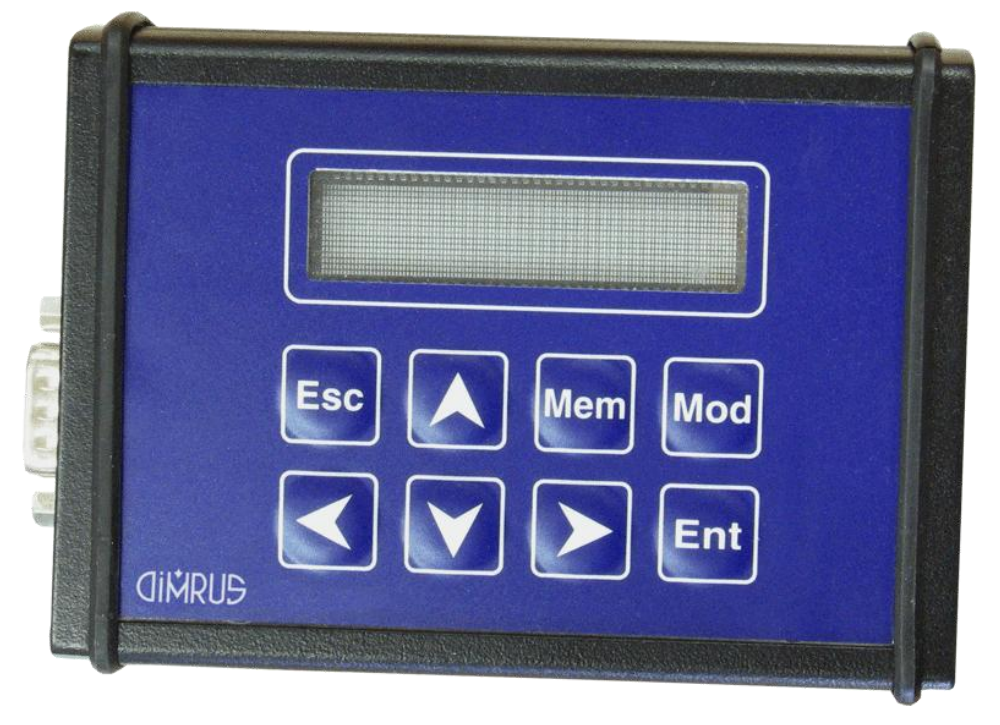

Рисунок 1

Описание клавиатуры индикатора:

- «Esc» -используется для отмены каких-либо операций, возврата к предыдущему меню и т.п.;

- « $\blacktriangleright$ », « $\blacktriangleright$ », « $\blacktriangleright$ » (стрелки) - используются для изменения параметра на индикаторе, изменения пунктов меню настроек прибора, изменения параметров настройки прибора и т.п.;

- «Ent» - используется для выбора текущего пункта меню, для подтверждения ввода в текущее поле ввода;

- «Mem» - просмотр данных в памяти модуля;

- «Mod» - режим настроек параметров модуля.

#### **3 Алгоритмы работы модуля**

#### **3.1 Алгоритмы работы модуля**

<span id="page-4-1"></span><span id="page-4-0"></span>Технические характеристики и возможности оперативного анализа технического состояния и диагностики дефектов определяются внутренними алгоритмами, реализованные в микропроцессоре модуля. Наиболее важными являются алгоритмы регистрации, обработки и анализа информации.

#### **3.1.1 Алгоритмы регистрации информации**

<span id="page-4-2"></span>Для исключения влияния температурного дрейфа пассивных и активных элементов измерительной схемы в приборах применен принцип калибровки всего измерительного тракта непосредственно перед измерением и сразу же после него. При поступлении сигнала о начале измерений модуль проводит синхронную калибровку измерительных каналов от сигнала одной из фаз или от тестового сигнала, создаваемого при помощи тестового генератора, синхронизированного с питающей сетью. На основании данного измерения определяются амплитудные и фазовые погрешности каждого измерительного канала, которые будут использованы при проведении «реального» измерения токов проводимости.

С целью проверки истинности полученных в результате измерения технических параметров используются алгоритмы усреднения. С этой целью полные циклы измерения проводятся многократно, а полученные данные сравниваются между собой, при необходимости бракуются, и усредняются. Таким образом, удается отстроиться от нестационарных помех, которые могут сопровождать некоторые однократные измерения. Количество усреднений выбирается при монтаже модуля.

Реализованный в модуле метод расчета технических параметров вводов, когда за базу при расчетах параметров одного ввода берутся два других, предъявляет жесткие требования к стабильности параметров питающей сети. Чем стабильнее питающая сеть, тем точнее будут результаты расчетов. На практике же этого нет, имеющие место изменения амплитуд и фаз векторов питающей сети сравнимы, а чаще всего в несколько раз превышают требуемую точность расчетов параметров вводов. Часть этих изменений носит циклический характер, и связан с суточными, недельными и месячными колебаниями нагрузки в энергосистеме. Вторая часть изменений связана с нестационарными колебаниями в системе – случайными режимами, изменением конфигурации энергосистемы, аварийными и ремонтными работами.

Если измерения тангенса угла потерь провести сразу же после балансировки входных цепей модуля, то необходимая точность расчета будет получена автоматически. Если же повторные измерения провести на следующий день, то в этом случае обязательно возникнет некоторая погрешность, связанная не с реальным изменением параметров контролируемых вводов, а с тем, что изменились вектора питающего напряжения, один, два, а чаще все вектора всех трех фаз. В реальных сетях такая погрешность расчета может достигать половины допустимого диапазона изменения контролируемых параметров ввода.

С целью уменьшения влияния параметров питающей сети на точность расчета тангенса угла потерь в модулях реализован алгоритм самообучения, когда модуль определяет статистически постоянные параметры питающей сети за некоторый период наблюдения. Параметры работы этого алгоритма могут быть модернизированы пользователем при монтаже и эксплуатации модуля.

Принцип работы алгоритма достаточно прост. За определенный период времени, например, неделя, месяц, модулем создается усредненная модель питающей сети, когда параметры векторов напряжений фаз усредняются статистическими методами. Теперь все расчеты изменения параметров вводов проводятся относительно этих усредненных векторов. В результате погрешность расчета тангенсов угла потерь, проводимого относительно векторов питающего напряжения, уменьшается.

Алгоритм самоадаптации модуля к параметрам изменяющейся питающей сети проводиться при его первичном монтаже, и непрерывно, когда во всех расчетах используются величины векторов, усредненные, например, за 30 дней. Это определяет пользователь модуля, который может произвести перенастройку некоторых параметров модуля как на месте, при помощи подключаемого индикатора с клавиатурой, так и дистанционно, сделав все изменения с компьютера системы АСУ-ТП по линии связи.

#### **3.1.2 Алгоритмы расчета текущих технических параметров ввода**

<span id="page-5-0"></span>Небаланс токов проводимости - простой и надежный параметр, показывающий изменение состояния изоляции маслонаполненных вводов. В модуле небаланс токов проводимости обозначается как вектор «Unn», что указывает на то, что это напряжение между двумя точками, являющимися нейтральными. С одной стороны, это нейтральная точка звезды, собранной из резисторов, на которых выделяются падения напряжения, пропорциональные токам проводимости фаз, с другой стороны, это нейтральная точка звезды, собранная из подстроечных резисторов, при помощи которых проводится балансировка входных токов в модуле. Вектор напряжения небаланса измеряется в процентах от величины фазного напряжения, приложенного к вводу.

Основой для включения модулем защит, является не только результат измерений небаланса, а наличие явно выраженных изменений контролируемого параметра во временном тренде. Время анализа такого тренда в модуле настраивается перед его запуском на контролируемом объекте.

Расчет тангенса угла потерь производится без использования опорного напряжения. В качестве референса для расчетов используются вектора токов проводимости двух других фаз контролируемого трансформатора. Так можно проводить расчет только в том случае, когда изменения возникают только в одном вводе, два других остаются в хорошем состоянии. При изменении параметров двух вводов система тоже "сработает", но с меньшей чувствительностью, и с ошибкой определения дефектного ввода. Тем не менее, такой подход используется в методе контроля вектора небаланса токов проводимости, и справедлив в 95 процентов случаев повреждения вводов.

Для иллюстрации работы внутренних алгоритмов модуля приведены три векторные диаграммы токов проводимости вводов одного трансформатора.

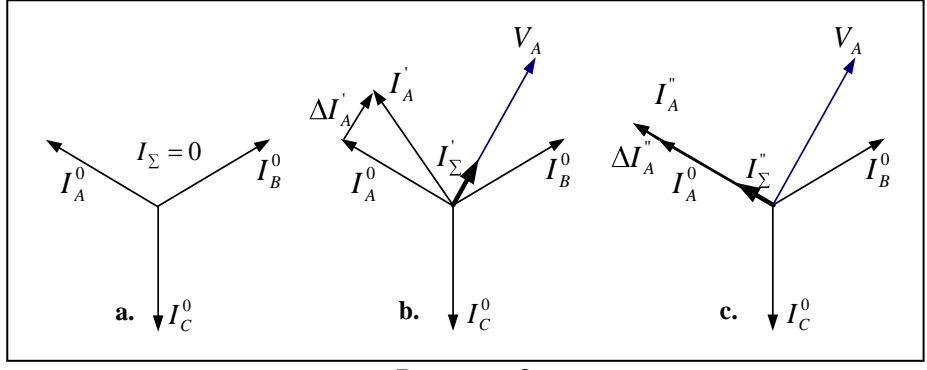

Рисунок 2

Векторная диаграмма «а» соответствует случаю сбалансированной системы трех токов проводимости вводов. Диаграмма «b» на рисунке соответствует случаю, когда изменился тангенс угла потерь ввода фазы «А». Диаграмма «c» соответствует случаю, когда изменилась величина емкости C1 во вводе фазы «А».

Существующий в модуле математический аппарат позволяет автоматически выявлять относительные изменения тангенсов и емкостей, относительно базовых значений, измеренных векторными мостами, с указанием дефектной фазы и вида изменения параметров ввода.

#### **3.1.3 Алгоритмы анализа изменения параметров ввода.**

<span id="page-6-0"></span>Использование временных трендов с регулируемой длительностью, глубиной временного анализа, позволяет на ранней стадии выявить изменения в изоляции вводов.

Использование температурных зависимостей для анализа состояния вводов обязательно в системах, в которых производится сравнение текущего технического состояния с начальным состоянием, базовым, которое признается нормальным и бездефектным.

При установке системы мониторинга один из вводов уже мог иметь дефекты начального и среднего уровня развития, что невозможно проверить, проводя предварительные измерения тангенсов углов потерь с использованием испытательных напряжений, которые, обычно, меньше номинальных. После проведения балансировки такие ввода будут считаться нормальными, что не соответствует истинному состоянию дел.

<span id="page-6-1"></span>Если же в течение нескольких первых месяцев мониторинга обращать особое внимание на наличие связи параметров вводов с температурой, то можно установить, какой ввод имел на момент монтажа системы мониторинга внутренние дефекты изоляции.

#### **3.1.4 Режимы работы реле модуля**

Модуль имеет 3 реле:

1) Реле состояния модуля. После включения модуль переходит в режим тестирования и проверки входных каналов. Если все проверки выполнены, и модуль перешел в режим мониторинга реле 1 замыкается. Реле постоянно включено при нормальном режиме работы прибора. При возникновении ошибки и при выключении модуля контакты реле переключаются в исходное положение.

2) Реле тревожного состояния измеряемых параметров вводов. Реле замыкается при превышении какого-либо из контролируемых параметров вводов порога тревожного состояния. Одновременно загорается желтый индикатор на панели модуля.

3) Реле аварийного состояния измеряемых параметров вводов. Реле замыкается при превышении какого-либо из контролируемых параметров вводов порога аварийного состояния. Одновременно загорается желтый индикатор на панели модуля. Реле отключается при снижении значения параметра ниже порога плюс установленный процент гистерезиса.

Внимание! Реле 1-3 могут быть отключены в настройках модуля или может быть включен режим включения реле на определенное время.

#### **4 Работа с модулем**

#### **4.1 Общее описание работы модуля**

<span id="page-7-1"></span><span id="page-7-0"></span>Модуль включается сразу после подачи питания. На экране индикатора подключаемого через разъѐм Terminal отображаются параметры модуля.

Сразу после инициализации всех компонентов модуля осуществляется тестирование.

$$
\boxed{\ldots \text{Load} \, \text{ing} \, \ldots}_{\text{Pucynok 3}}
$$

Далее модуль переходит в режим мониторинга. Если при загрузке и тестировании модуля выявлены неполадки, на индикаторе отображается информация об ошибке.

После успешной загрузки на индикаторе с заданным интервалом последовательно отображаются параметры модуля, данные об уровне напряжения смещения, информация о времени проведения следующего измерения.

При достижении времени измерения модуль автоматически переходит в режим измерения данных, что сопровождается надписью на индикаторе (рисунок 4).

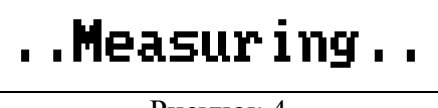

Рисунок 4

Перед измерением происходит тестирование входных каналов. По окончании регистрации данные записываются в энергонезависимую память модуля. Модуль переходит в режим отображения параметров модуля и данных об уровне напряжения смещения.

Если модуль находится в режиме паузы или мониторинг остановлен, при достижении времени измерения, данные не считываются, а определяется только время следующего измерения.

**Внимание!!! Если модуль находится в режиме установок - мониторинг останавливается. Модуль переходит в режим мониторинга при выходе из режима настройки. Если модуль был оставлен в режиме установок - минимум через 3 часа произойдет автоматический переход в режим мониторинга.**

#### **4.2 Установка параметров системы**

<span id="page-7-2"></span>Все параметры при первом включении модуля устанавливаются по умолчанию. Но для корректной работы системы требуется правильная установка текущих даты/времени и других параметров измерения.

Установки сохраняются в памяти модуля до тех пор, пока не будет выполнена новая корректировка. Отключение напряжения питания не приводит к потере установок модуля.

Для входа в режим корректировки настроек модуля необходимо нажать на подключаемой клавиатуре клавишу «Mod». На дисплее модуля появляется надпись (рисунок 5) и предлагается ввести пароль, состоящий из четырех цифр.

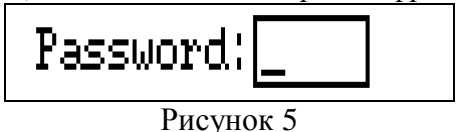

Пароль вводится при помощи стрелок на клавиатуре, «Ent» -подтверждение ввода. Введите пароль 5421 в поле ввода.

**Внимание!!! Пароль жестко зашит в модуль и не корректируется.**

После ввода пароля необходимо примерно 20 секунд ожидать входа в режим

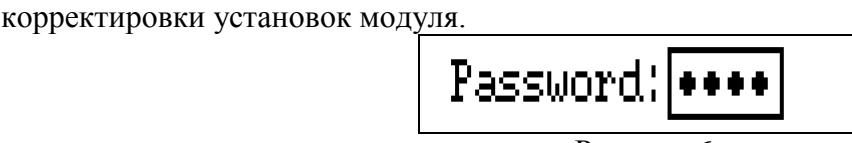

Рисунок 6

**Внимание!!! Если в течение времени больше, чем 30 секунд модуль находится в режиме ожидания – вы неверно ввели пароль. Нажмите любую клавишу и исправьте пароль.**

В течение этого режима нажатие на любую клавишу отменяет вход в режим установок.

После правильно введенного пароля на подключаемом индикаторе появляется первый корректируемый параметр (корректировка даты) и светодиод «Status» начинает моргать. Переключение между параметрами установок производится при помощи клавиш « $\leftrightarrow$ » « $\leftrightarrow$ » « $\leftrightarrow$ » на подключаемой клавиатуре. Выбор параметра для корректировки происходит при нажатии клавиши «Ent». Выход из режима корректировки установок модуля при нажатии клавиши «Esc» на подключаемой клавиатуре.

<span id="page-8-0"></span>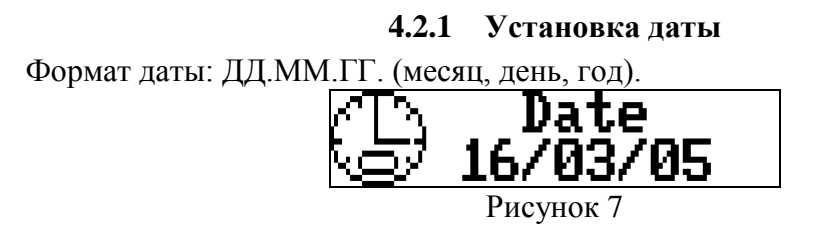

Нажмите клавишу «Ent» для входа в режим корректировки даты. Текущий корректируемый символ выделяется подчеркиванием. Используйте клавиши « $\leftrightarrow$ » « $\rightarrow$ » для выбора следующего (предыдущего) символа и клавиши « $\blacklozenge$ » « $\blacktriangledown$ » для установки необходимого значения в поле ввода. По окончании ввода нажмите клавишу «Ent». Клавиша «Esc» - выход с отменой всех исправлений.

**4.2.2 Установка времени**

<span id="page-8-1"></span>Формат времени: ЧЧ:ММ:СС. (часы 0-23, минуты, секунды).

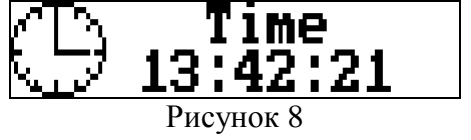

Установка текущего времени аналогична установке даты.

<span id="page-8-2"></span>**4.2.3 Установка номера устройства для обращения к нему по протоколу Modbus**

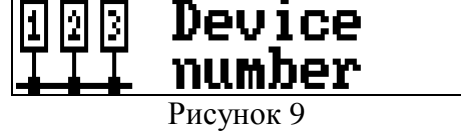

Нажмите клавишу «Ent» для входа в режим корректировки номера модуля. На индикаторе отобразится текущий номер модуля.

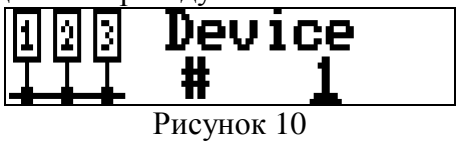

<span id="page-9-0"></span>Используйте клавиши « $\leftrightarrow$ » « $\rightarrow$ » для перехода к корректировке следующего (предыдущего) символа и « $\blacklozenge$ » « $\blacktriangledown$ » для установки необходимого значения. По окончании ввода нажмите клавишу «Ent». Клавиша «Esc» -отмена исправлений. Номер устройства для обращения к нему не должен превышать 32.

#### **4.2.4 Установка скорости обмени с компьютером**

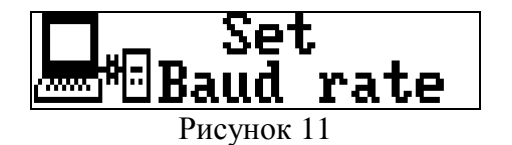

Нажмите клавишу «Ent» для входа в режим корректировки скорости обмена. На индикаторе отображается текущее значение скорости.

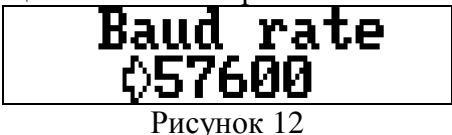

<span id="page-9-1"></span>Используйте клавиши « $\blacklozenge$ » « $\blacktriangleright$  для изменения значения скорости обмена (9600, 38400 или 57600). По окончании ввода нажмите клавишу «Ent». Клавиша «Esc» - выход с отменой всех исправлений.

#### **4.2.5 Выбор протокола обмена с компьютером**

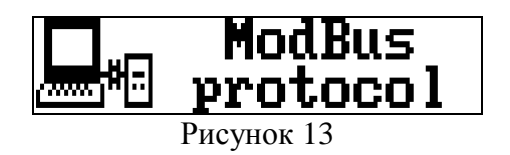

Нажмите клавишу «Ent» для входа в режим корректировки. На индикаторе отображается используемый в данный момент протокол обмена данными с компьютером.

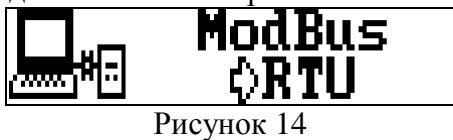

<span id="page-9-2"></span>Используйте клавиши « $\leftrightarrow$ » « $\rightarrow$ » для изменения протокола обмена («Modbus RTU» или «Modbus TCP»). По окончании ввода нажмите клавишу «Ent». Клавиша «Esc» - выход с отменой всех исправлений.

#### **4.2.6 Включение/выключение мониторинга набора вводов**

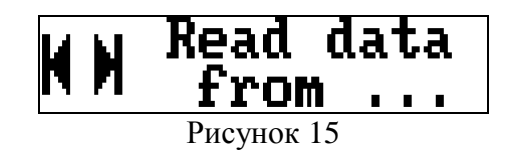

Нажмите клавишу «Ent» для входа в режим корректировки. На индикаторе отображается состояние по набору вводов 1 (Set 1) (рисунок 16).

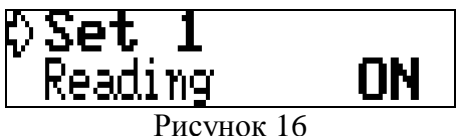

**ON** – мониторинг набора вводов 1 включен;

**OFF** – выключен.

Курсором в виде стрелки обозначен текущий параметр для корректировки. Используйте клавиши « $\blacklozenge$ » « $\blacktriangledown$ » для переключения между параметрами. Для изменения параметра используйте клавиши « $\leftrightarrow$ ».

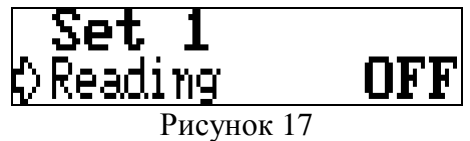

#### **4.2.7 Балансировка измерительной схемы**

<span id="page-10-0"></span>Блок – схема аналоговой части модуля для одного набора вводов приведена на рисунке 18.

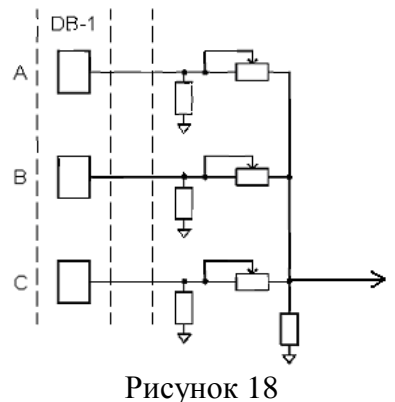

На три входа схемы, сравнивающей токи проводимости вводов друг с другом, поступают три сигнала с датчиков типа DB, установленных на ПИН вводов.

В стандартной комплектации модуля ток проводимости каждого ввода замыкается на прецизионный проволочный резистор, имеющий стабильные параметры. Три падения напряжения от токов проводимости на резисторах фаз, сдвинутые относительно друг друга на 120 электрических градусов, суммируются на общем резисторе. При монтаже системы это напряжение принудительно приводится к нулю при помощи трех подстроечных резисторов. Эта процедура называется балансировкой токов проводимости от вводов. Подстроечными резисторами возможна регулировка амплитуды входного сигнала в пределах 20%.

Балансировка системы происходит после установок и подачи напряжения. Пункт меню балансировки называется «Balancing».

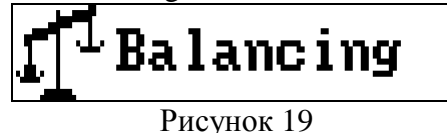

Далее выберите набор вводов для балансировки.

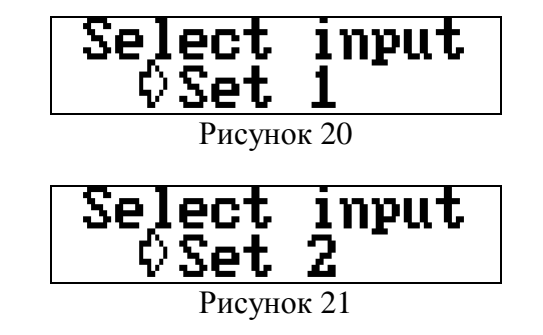

Используйте клавиши « $\leftrightarrow$ » « $\rightarrow$ » для выбора набора вводов 1 или 2 и нажмите клавишу «Ent». Запускается тестирование и калибровка системы.

По окончании калибровки на подключаемом индикаторе отобразится «синусоида» напряжения небаланса (Unn) относительно фазы А, а так же уровень небаланса системы (мВ) и угол небаланса (градусы).

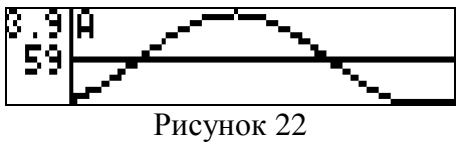

Уровень небаланса отобразится в левом верхнем углу подключаемого индикатора, под ним угол сдвига Unn относительно фазы А. При этом происходит постоянное считывание информации и обновление данных на индикаторе.

При поведении балансировки существует несколько режимов отображения информации. Переключение между ними происходит нажатием клавиш « $\leftrightarrow$ » или « $\rightarrow$ ».

Режимы отображения:

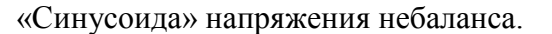

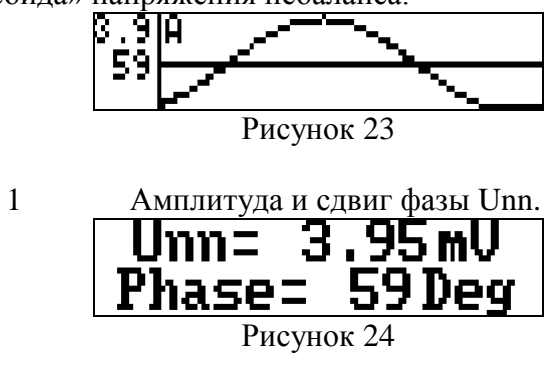

2 Амплитуда сигнала фазы А и автоматически выбранное модулем усиление в данном канале.

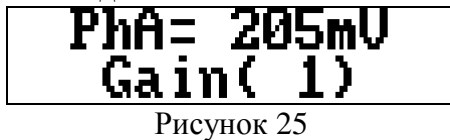

3 Амплитуда сигнала фазы В и автоматически выбранное модулем усиление в данном канале.

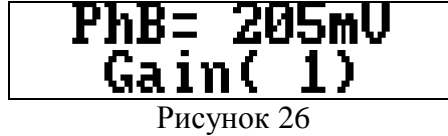

4 Амплитуда сигнала фазы С и автоматически выбранное

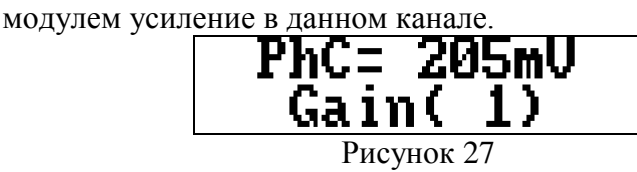

5 Только амплитуда Unn. В данном режиме сигнал регистрируется более длительное время и рассчитывается только амплитуда небаланса. Данный режим необходим при очень большом уровне помех (например, на конверторных подстанциях).

### $U$ mn=  $3.95$ m $U$

Рисунок 28

Балансировку измерительной схемы можно производить 2 способами:

1) Автоматически. Модуль по внутреннему алгоритму будет подбирать значения переменных сопротивлений, для сведения уровня Unn к минимуму.

2) В ручном режиме. Самостоятельно изменяя значения переменных сопротивлений добиться минимального значения амплитуды Unn.

Перед балансировкой необходимо перейти в режим просмотра «синусоиды» напряжения небаланса.

#### **4.2.7.1 Автоматическая балансировка измерительной схемы**

Для проведения автоматической балансировки нажмите кнопку «Mem». На подключаемом индикаторе дополнительно вместо текущей фазы отобразится пройденное количество этапов балансировки и значение подстроечных резисторов каждой фазы.

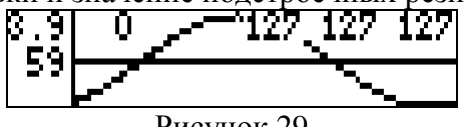

Рисунок 29

Цифровые резисторы имеют 256 положений от 0 до 255. По умолчанию они установлены в среднее положение (127). В процессе балансировки модуль на каждом цикле анализирует текущее значение небаланса, определяет необходимое изменение сопротивления в одной из фаз. При этом на индикаторе постоянно отображается текущее значение амплитуды Unn и положение резисторов. Модуль заканчивает балансировку, если амплитуда вектора небаланса менее 0,3мВ или если последние 5 циклов не привели к уменьшению амплитуды.

По окончании автоматической балансировки модуль переходит в режим отображения «синусоиды» напряжения небаланса (Unn).

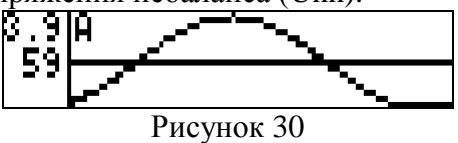

Автоматическую балансировку можно выполнить, управляя модулем с компьютера при помощи программного обеспечения.

#### **4.2.7.2 Ручная балансировка измерительной схемы**

В режиме ручной балансировки необходимо при помощи кнопок подключаемой клавиатуры « $\blacklozenge$ » « $\blacktriangledown$ » плавно измените сопротивление переменных резисторов. При этом изменяется сопротивление текущей фазы (отображается на синусоиде А, В или С).

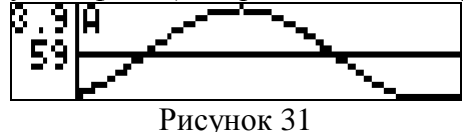

Переключение текущей фазы происходит циклически при нажатии кнопки «Mod».

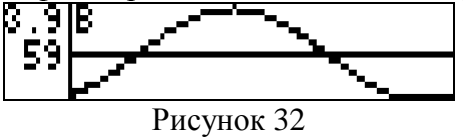

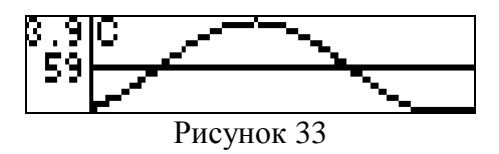

При нажатии на кнопку « $\blacklozenge$ » сопротивление уменьшается, и амплитуда входного сигнала увеличивается. Соответственно при нажатии на кнопку « $\blacklozenge$ » - сопротивление увеличивается, и амплитуда входного сигнала уменьшается.

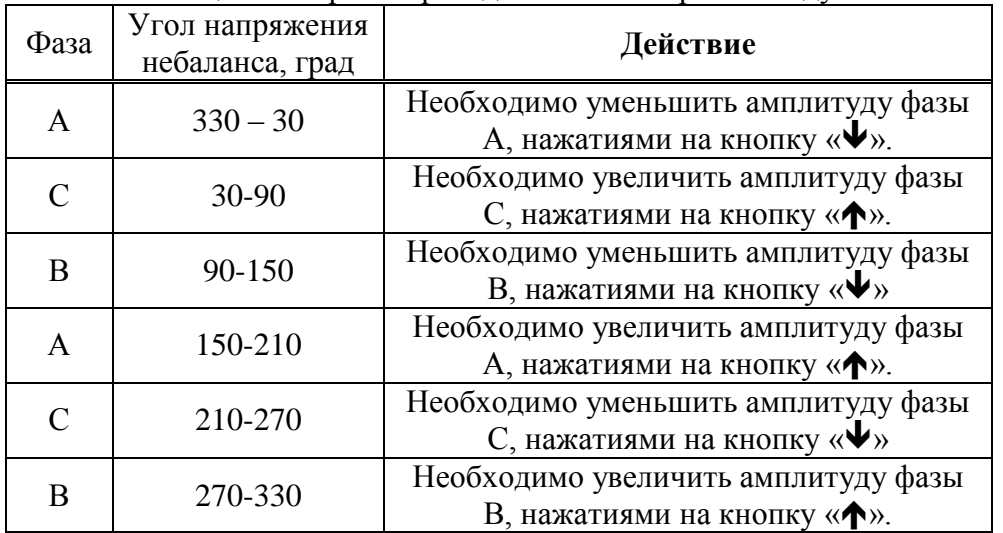

Таблица - Алгоритм проведения балансировки модулем

#### **4.2.7.3 Сохранение данных после балансировки**

После выравнивания уровней входных сигналов (сведения уровня небаланса к минимуму) на всех подключенных наборах вводов необходимо сохранить начальные данные об уровне напряжений и небалансе для дальнейшей работы модуля. При выходе из режима балансировки модуль выведет запрос на подключаемый индикатор на сохранение данных.

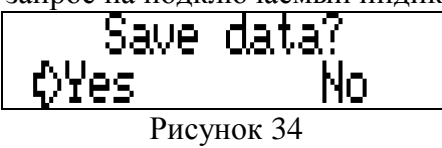

Используйте кнопки « $\leftrightarrow$ » « $\rightarrow$ » для выбора пунктов «Yes» (сохранить данные) или «No» и нажмите кнопку «Ent». При сохранении данных модуль переходит в режим измерения данных.

$$
\ldots \text{Measuring} \ldots
$$

Рисунок 35

По окончании измерения начальные данные сохраняются автоматически. На подключаемом индикаторе отображается уровень небаланса по каждому набору вводов.

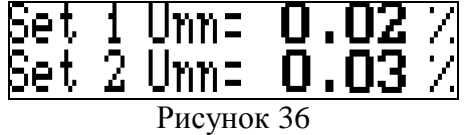

Балансировка завершена. Нажмите любую клавишу на подключаемом индикаторе с клавиатурой для возвращения в меню настроек.

#### **4.2.8 Установка времени проведения замеров**

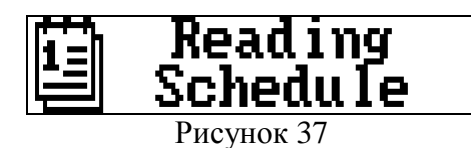

<span id="page-14-0"></span>Нажмите клавишу «Ent» для входа в режим корректировки расписания измерений. На подключаемом индикаторе отображается текущее расписание.

Время проведения измерений может быть задано двумя способами:

1 Измерение через заданный интервал времени.

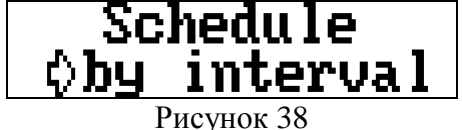

2 Измерение по расписанию.<br> $\overline{\text{Schedu le}}$  $\frac{1}{2}$ 

Используйте клавиши « $\leftrightarrow$ » « $\rightarrow$ » для выбора типа проведения измерений и нажмите клавишу «Ent».

При измерении через заданный интервал времени необходимо ввести при помощи подключаемой клавиатуры интервал времени.<br>  $\sqrt{\frac{\textbf{5}}{\textbf{5}}\textbf{6}}\textbf{1} \textbf{e} \textbf{1} \textbf{1} \textbf{e}$ 

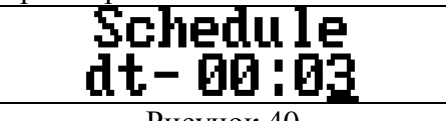

Рисунок 40

Используйте клавиши « $\leftrightarrow$ » « $\rightarrow$ » для перехода к корректировке следующего (предыдущего) символа и клавиши « $\blacklozenge$ » « $\blacklozenge$ » для установки необходимого значения. По окончании ввода нажмите клавишу «Ent». Клавиша «Esc» - отмена исправлений.

При измерении по расписанию можно указать до 50 значений времени проведения измерения, используя кнопки « $\blacklozenge$ » « $\blacktriangledown$ ».

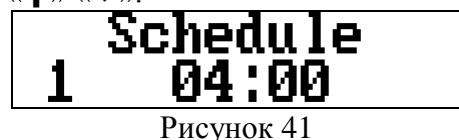

Используйте клавишу «**•**».

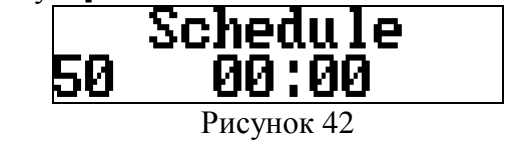

Нажмите клавишу «Ent» для входа в режим корректировки времени.

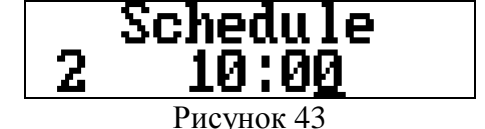

Текущий корректируемый символ выделяется подчеркиванием. Используйте клавиши « $\leftrightarrow$ » « $\rightarrow$ » для выбора следующего (предыдущего) символа и клавиши « $\leftrightarrow$ » « $\bullet$ » для установки необходимого значения в поле ввода. По окончании ввода нажмите клавишу «Ent».

<span id="page-15-0"></span>Клавиша «Esc» - выход из режима корректировки расписания измерений.

#### **4.2.9 Остановка/включение мониторинга**

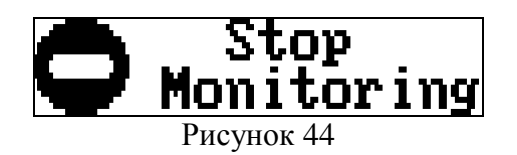

Нажмите клавишу «Ent» для входа в режим включения мониторинга. На подключаемом индикаторе отобразится текущий режим.

Мониторинг включен:

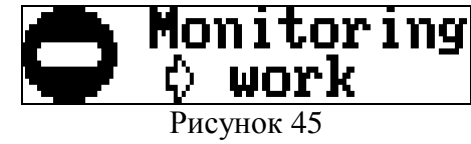

Мониторинг отключен:

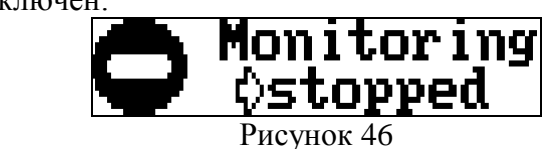

<span id="page-15-1"></span>Используйте клавиши « $\leftrightarrow$ » « $\rightarrow$ » для выбора режима. По окончании ввода нажмите клавишу «Ent». Клавиша «Esc» - отмена исправлений.

#### **4.2.10 Отображение параметров на подключаемом индикаторе**

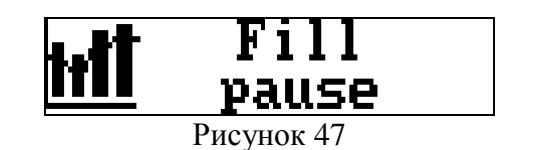

Нажмите клавишу «Ent» для входа в режим настройки выбора параметров, которые будут отображаться на подключаемом индикаторе.

Выберите параметр при помощи кнопок « $\blacklozenge$ » « $\blacktriangledown$ ». Для включения (ON) или выключения (OFF) отображения параметра на экране подключаемого индикатора используйте клавиши « $\leftrightarrow$ » « $\rightarrow$ ».

Отображаемые параметры:

1 Текущая дата и время.

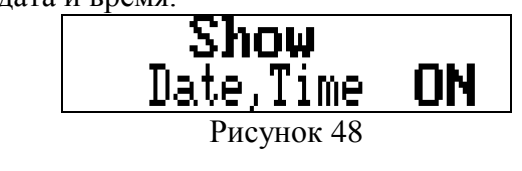

2 Время проведения следующего измерения.

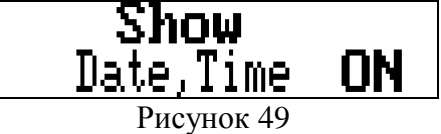

3 Уровень небаланса.

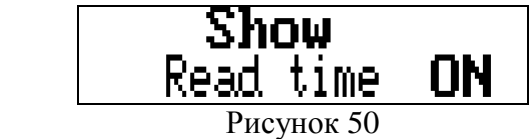

4 Тренд (изменение уровня небаланса), разы в год.

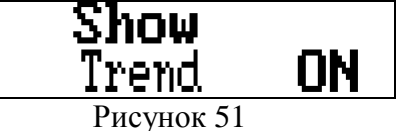

5 Температурный коэффициент (изменение небаланса на 1 градус температуры) и фаза температурного коэффициента.

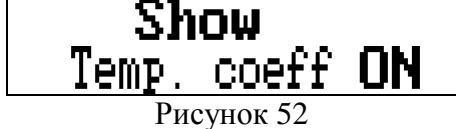

6 Отображение параметров в недопустимом состоянии.

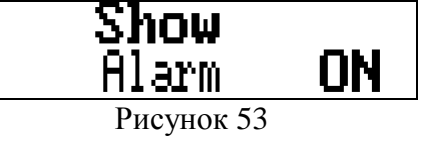

7 Емкости и тангенсы вводов.

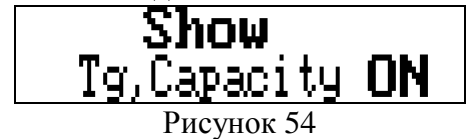

По окончании настройки параметров нажмите клавишу «Ent». Клавиша «Esc» выход с отменой всех исправлений.

#### <span id="page-16-0"></span>**4.2.11 Установка времени отображения параметров на подключаемом индикаторе**

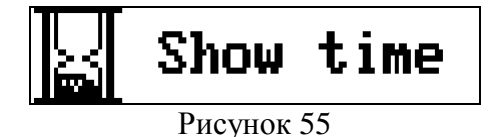

Нажмите клавишу «Ent» для входа в режим корректировки номера модуля. На подключаемом индикаторе отобразится текущий номер модуля.

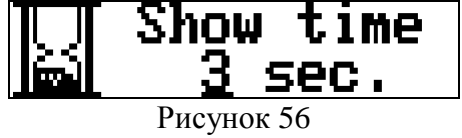

Используйте клавиши «←» «→» «↑» «↓» для установки необходимого времени отображения параметра (сек). По окончании ввода нажмите клавишу «Ent». Клавиша «Esc» отмена исправлений.

#### <span id="page-17-0"></span>**4.2.12 Установка количества усреднений при измерении небаланса**

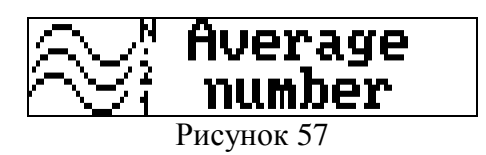

Нажмите клавишу «Ent» для входа в режим корректировки количества усреднений. На подключаемом индикаторе отображается текущее значение.

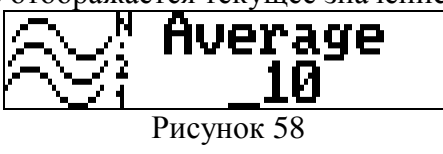

<span id="page-17-1"></span>Используйте клавиши «←» «→» «◆» «◆» для установки количества усреднений. По окончании ввода нажмите клавишу «Ent». Клавиша «Esc» - отмена исправлений.

**4.2.13 Установка режима работы реле**

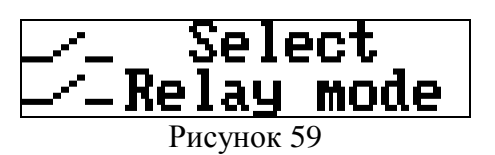

Нажмите клавишу «Ent» для входа в режим корректировки. На подключаемом индикаторе отображается текущий режим работы реле. Всего в модуле возможны 3 режима работы:

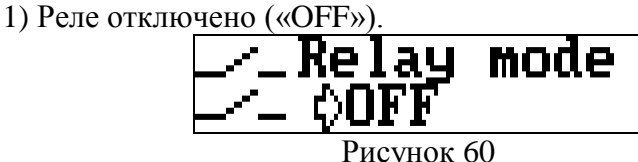

2) Реле включено («ON») и работает в режиме сигнализации.

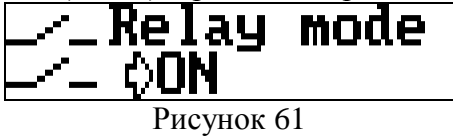

3) Реле работает в режиме сигнализации, но включается только на некоторое время («by time»).

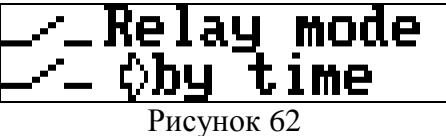

Используйте клавиши « $\leftrightarrow$ » « $\rightarrow$ »для выбора режима работы сигнальных реле. По окончании ввода нажмите клавишу «Ent». Клавиша «Esc» - отмена исправлений.

Только при выборе режима «включать на время» дополнительно необходимо ввести

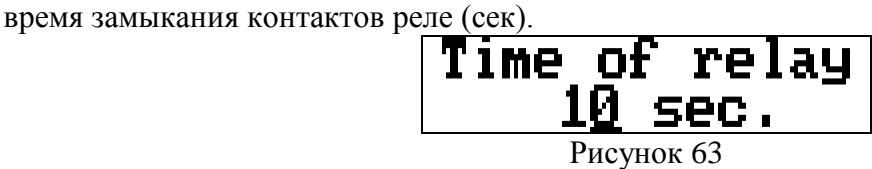

Используйте клавиши «←» «→» «◆» «◆» для установки времени замыкания контактов. Клавиша «Ent» - сохранить время, клавиша «Esc» - отмена исправлений.

#### <span id="page-18-0"></span>**4.2.14 Установка интервала проведения контрольного замера при достижении недопустимого уровня небаланса**

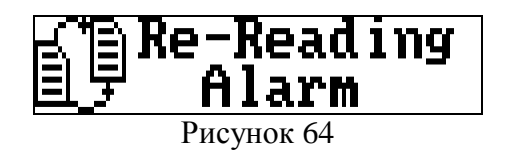

Нажмите клавишу «Ent» для входа в режим корректировки интервала проведения контрольного измерения при достижении недопустимого уровня небаланса «Unn». На подключаемом индикаторе отобразится текущее значение.

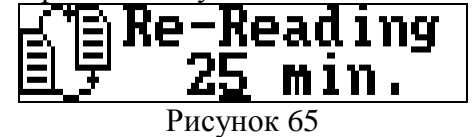

<span id="page-18-1"></span>Используйте клавиши « $\leftrightarrow$ » « $\leftrightarrow$ » « $\leftrightarrow$ » для установки интервала времени (мин). Клавиша «Ent» - сохранить время, клавиша «Esc» - отмена исправлений.

#### **4.2.15 Задание гистерезиса на снятие сигнала об аварийном состоянии**

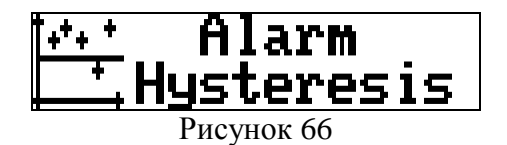

Нажмите клавишу «Ent» для входа в режим корректировки величины гистерезиса на снятие аварийного сигнала величины «Unn» относительно недопустимого состояния. На подключаемом индикаторе отображается текущее значение.

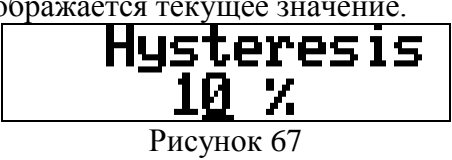

Величина гистерезиса задается в процентах от недопустимого состояния величины небаланса «Unn». Например, при недопустимом пороге равном 5% «Unn» и заданном значении гистерезиса 10% диапазон «нечувствительности» на снятие аварийного сигнала составит 0,5%.

<span id="page-18-2"></span>Используйте клавиши «←» «→» «◆» «◆» для установки величины гистерезиса. Клавиша «Ent» - сохранить изменения, клавиша «Esc» - отмена исправлений.

#### **4.2.16 Задание временного интервала для расчета тренда.**

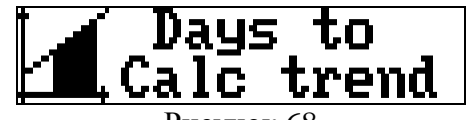

Рисунок 68

Нажмите клавишу «Ent» для входа в режим корректировки периода расчета тренда величины «Unn». На подключаемом индикаторе отображается текущий период расчета (дней).

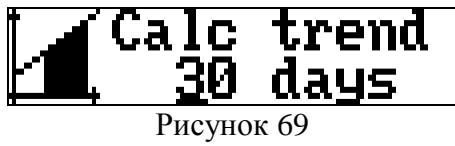

Используйте клавиши « $\leftrightarrow$ » « $\leftrightarrow$ » « $\leftrightarrow$ » « $\bullet$ » для установки интервала расчета тренда. Клавиша «Ent» - сохранить изменения, клавиша «Esc» - отмена исправлений.

#### <span id="page-19-0"></span>**4.2.17 Задание временного интервала для расчета температурного коэффициента**

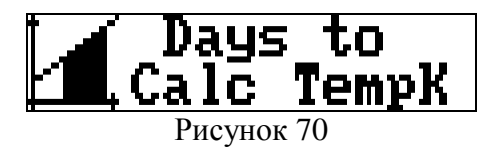

Нажмите клавишу «Ent» для входа в режим корректировки периода расчета температурной зависимости величины «Unn». На индикаторе отобразится текущий период расчета (дней).

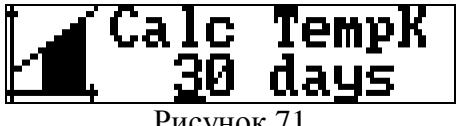

Используйте клавиши «•» «•» «•» «•» для установки интервала расчета. Клавиша «Ent» - сохранить изменения, клавиша «Esc» - отмена исправлений.

#### **4.2.18 Установка максимально допустимого отклонения фаз**

<span id="page-19-1"></span>При калибровке и тестировании модуль определяет сдвиг фаз и если сдвиг превышает максимально допустимое значение – выдается сообщение о не верном подключении датчиков.

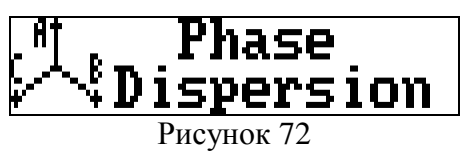

Нажмите клавишу **«Ent»** для входа в режим корректировки максимального отклонения фаз. На подключаемом индикаторе отобразится текущее максимальное значение отклонения (градусы).

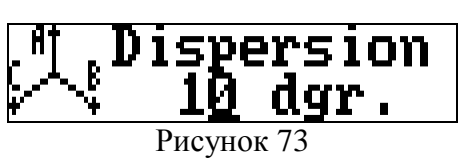

Используйте клавиши « $\leftrightarrow$ » « $\rightarrow$ » « $\leftrightarrow$ » « $\bullet$ » для установки величины отклонения. Клавиша «Ent» - сохранить изменения, клавиша «Esc» - отмена исправлений.

#### <span id="page-20-0"></span>**4.2.19 Выбор параметров контроля состояния изоляции**

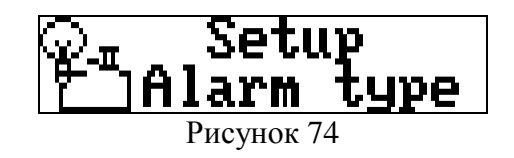

Нажмите клавишу «Ent» для входа в режим настройки параметров контроля состояния изоляции.

На подключаемом индикаторе отображается состояние первого параметра («TempK» температурный коэффициент) по набору вводов 1 (Set 1):

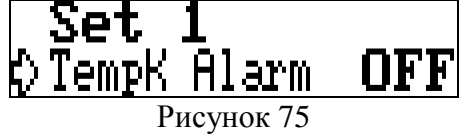

Курсором в виде стрелки обозначен текущий параметр для корректировки. Используйте клавиши « $\blacklozenge$ » « $\blacktriangledown$ » для переключения между параметрами.

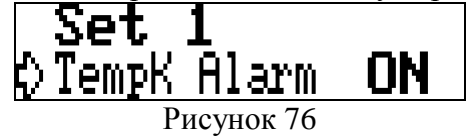

Используйте клавиши «•» «•

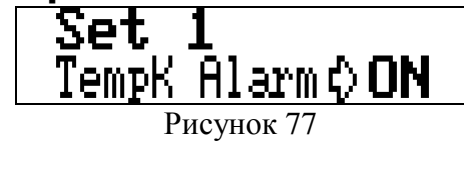

Для изменения параметра используйте клавиши « $\leftrightarrow$ » « $\rightarrow$ ».

При определении текущего состояния изоляции могут учитываться следующие параметры:

1) Температурный коэффициент.

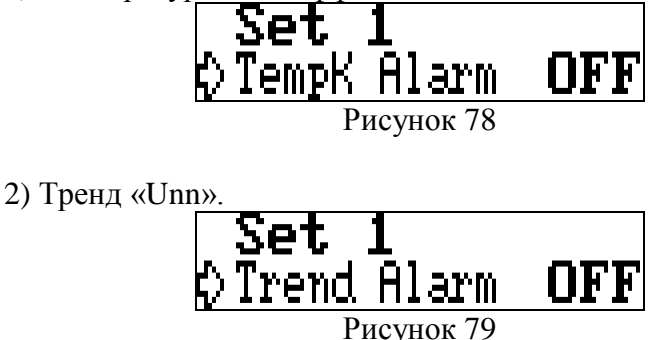

3) Тангенс вводов.

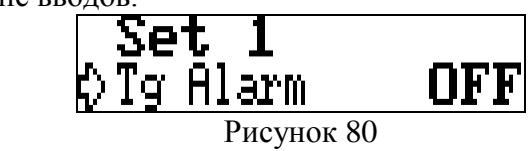

4) Суточное изменение тангенса вводов.

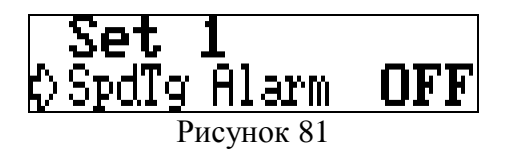

**ON** – параметр используется при определении общего состояния изоляции и достижение недопустимого состояния этот параметр может вызвать срабатывание реле и аварийной индикации;

**OFF** – параметр не используется при определении общего состояния изоляции, но не зависимо от этого модуль будет вести расчет параметра и отображать его на подключаемом индикаторе.

<span id="page-21-0"></span>Внимание! Отключить контроль состояния небаланса токов проводимости («Unn») в модуле нельзя.

#### **4.2.20 Установка предельных значений величины небаланса**

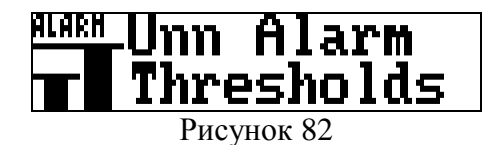

Нажмите клавишу «Ent» для входа в режим ввода норм на величину небаланса токов проводимости «Unn».

На подключаемом индикаторе отображается уровень удовлетворительного состояния («желтый» порог) первого набора вводов (Set 1):

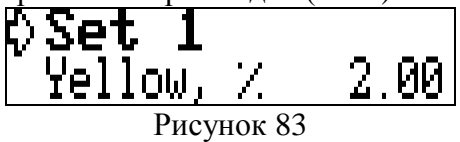

Курсором в виде стрелки обозначен текущий параметр для корректировки. Используйте клавиши « $\blacklozenge$ » « $\blacklozenge$ » для переключения между параметрами.

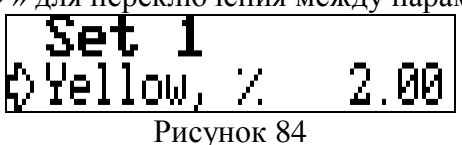

Для изменения набора вводов и параметра используйте клавиши « $\blacklozenge$ » « $\blacktriangleright$ ».

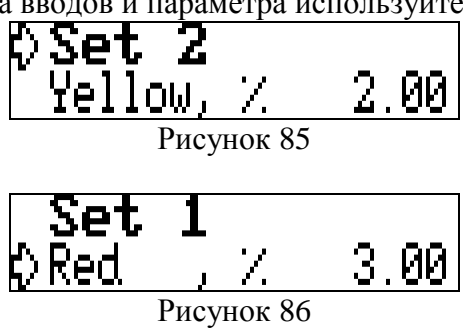

Нажмите клавишу «Ent» для редактирования порога уровня небаланса.

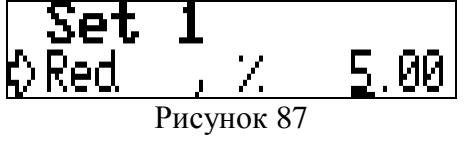

<span id="page-22-0"></span>Далее используйте клавиши «  $\leftrightarrow$  » «  $\rightarrow$  » «  $\rightarrow$  » «  $\downarrow$  » для задания величины порога. Клавиша «Ent» - сохранить изменения, клавиша «Esc» - отмена исправлений.

#### **4.2.21 Установка недопустимого уровня температурного коэффициента**

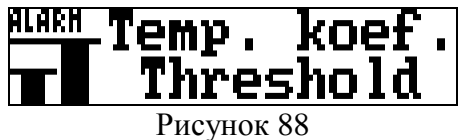

Нажмите клавишу «Ent» для входа в режим ввода норм на величину температурного коэффициента.

На подключаемом индикаторе отобразится недопустимый уровень первого набора вводов (Set 1):

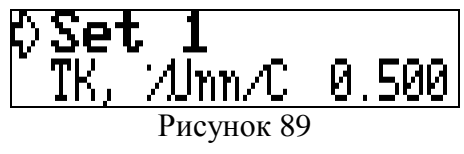

Курсором в виде стрелки обозначен текущий параметр для корректировки. Для изменения набора вводов используйте клавиши « $\leftrightarrow$ » « $\rightarrow$ ».

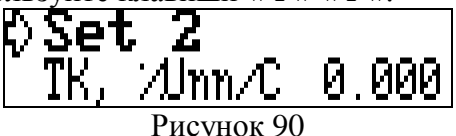

Клавиши « $\blacklozenge$ » « $\blacktriangledown$ » - переключения между параметрами.

$$
\begin{array}{ll}\n\text{Set} & 1 \\
\text{QTK}, & \text{Almn/C} & 0.500 \\
\text{PRCyHOK 91}\n\end{array}
$$

Нажмите клавишу «Ent» для редактирования порога температурного коэффициента.

$$
\frac{\text{Set 1}}{\text{QTK}, \frac{\text{Almn} \text{/C} - \text{Q.500}}{\text{Pucynok }92}}
$$

<span id="page-22-1"></span>Далее используйте клавиши « $\leftrightarrow$ » « $\rightarrow$ » « $\leftrightarrow$ » « $\bullet$ » для задания величины порога. Клавиша «Ent» - сохранить изменения, клавиша «Esc» - отмена исправлений.

**4.2.22 Установка недопустимого уровня тренда**

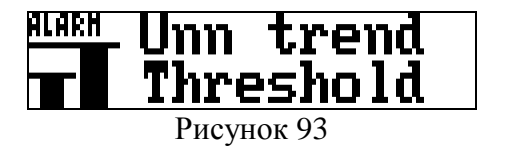

Нажмите клавишу «Ent» для входа в режим ввода норм на величину тренда небаланса токов проводимости «Unn».

На подключаемом индикаторе отобразится недопустимый уровень первого набора вводов (Set 1):

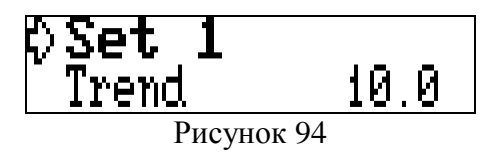

Курсором в виде стрелки обозначен текущий параметр для корректировки. Для изменения набора вводов используйте клавиши « $\leftrightarrow$ » « $\rightarrow$ ».

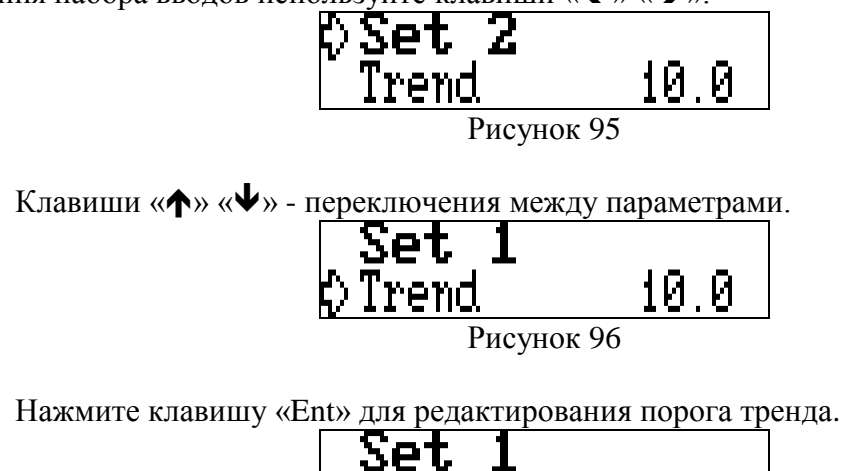

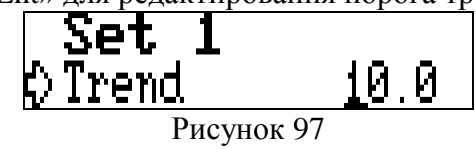

<span id="page-23-0"></span>Используйте клавиши «←» «→» «◆» «◆» для задания величины порога. Клавиша «Ent» - сохранить изменения, клавиша «Esc» - отмена исправлений.

#### **4.2.23 Установка недопустимого уровня тангенса угла потерь**

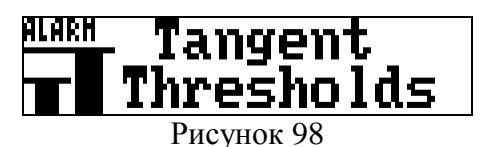

Нажмите клавишу «Ent» для входа в режим ввода норм на величину тренда тангенса угла потерь.

На подключаемом индикаторе отображается удовлетворительный уровень первого набора вводов (Set 1):

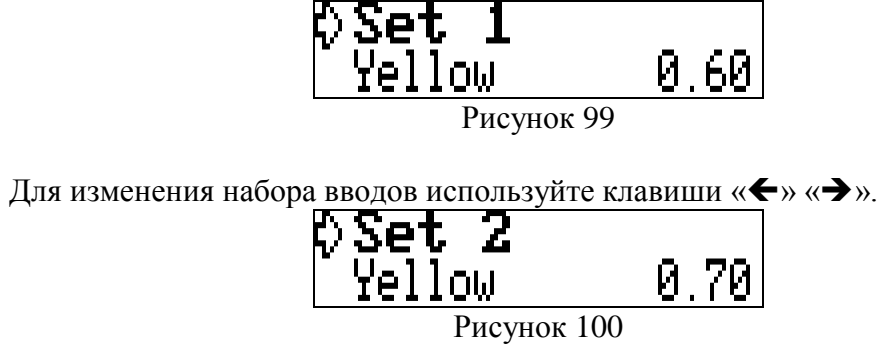

Клавиши « $\blacklozenge$ » « $\blacklozenge$ » - переключения между параметрами. Всего необходимо задать три порога тангенса: 1) Удовлетворительный уровень тангенса (проценты).

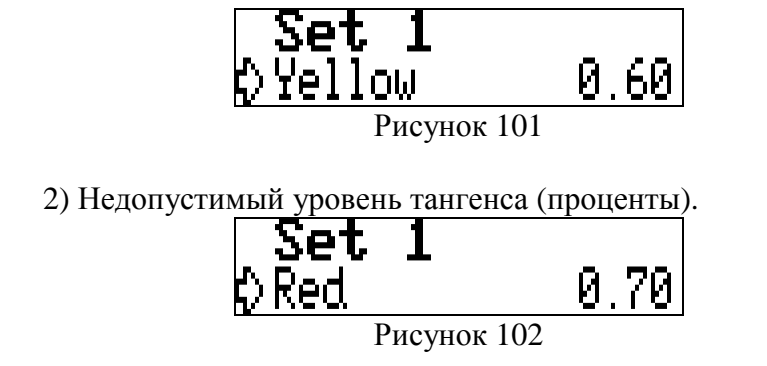

3) Недопустимый уровень суточного изменения величины тангенса (проценты).

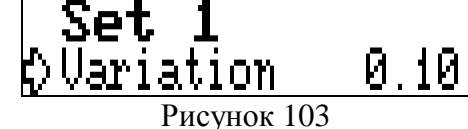

Нажмите клавишу «Ent» для редактирования необходимого уровня.

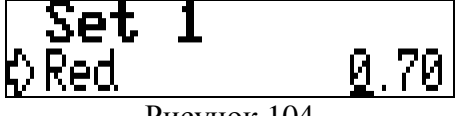

Рисунок 104

<span id="page-24-0"></span>Используйте клавиши «←» «→» «◆» «◆» для задания величины порога. Клавиша «Ent» - сохранить изменения, клавиша «Esc» - отмена исправлений.

**4.2.24 Рабочее напряжение объекта**

| катл        |
|-------------|
| Voltag<br>ρ |

Рисунок 105

Нажмите клавишу «Ent» для входа в режим ввода рабочего напряжения, подключенных наборов вводов трансформатора.

На подключаемом индикаторе отобразится рабочее напряжение первого набора вводов (Set 1):

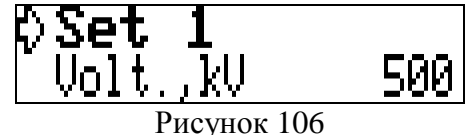

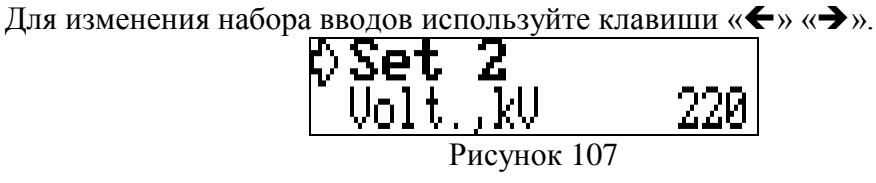

Клавиши « $\blacklozenge$ » « $\blacklozenge$ » - переключения между параметрами.

**Set 1**<br>Volt.,kV<br>Рисунок 108 500

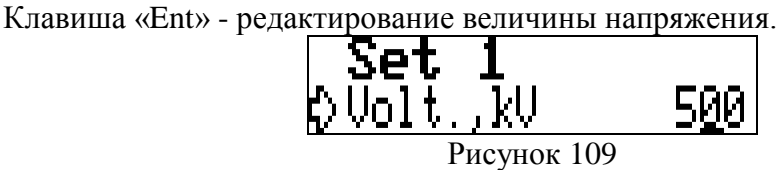

<span id="page-25-0"></span>Используйте клавиши « $\leftrightarrow$ » « $\leftrightarrow$ » « $\leftrightarrow$ » « $\bullet$ » для ввода значения параметра. Клавиша «Ent» - сохранить изменения, клавиша «Esc» - отмена исправлений.

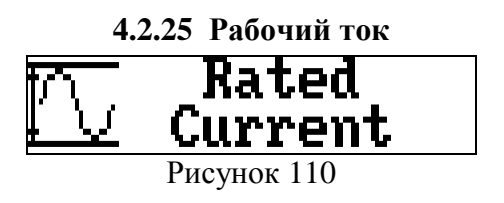

Нажмите клавишу «Ent» для входа в режим ввода рабочего тока трансформатора. На подключаемом индикаторе отобразится рабочее напряжение первого набора вводов (Set 1):

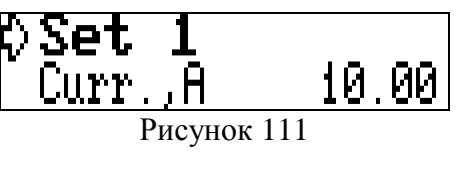

Для изменения набора вводов используйте клавиши « $\leftrightarrow$ » « $\rightarrow$ ».

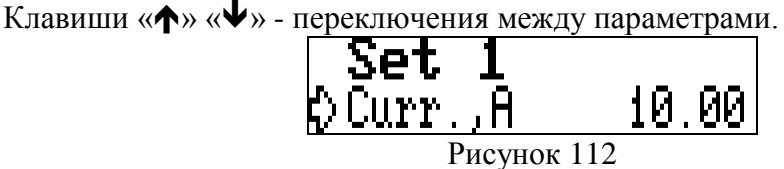

Клавиша «Ent» - редактирование величины тока. рет 1 градици 10.00 г<mark>. Set 1</mark> градици 10.00 г.

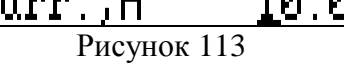

<span id="page-25-1"></span>Используйте клавиши « $\leftrightarrow$ » « $\leftrightarrow$ » « $\leftrightarrow$ » для ввода значения параметра. Клавиша «Ent» - сохранить изменения, клавиша «Esc» - отмена исправлений.

**4.2.26 Ввод исходных значений тангенсов вводов**

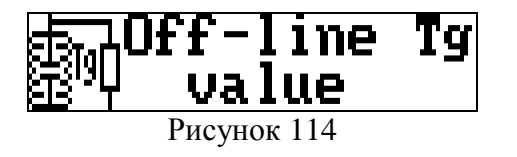

Нажмите клавишу «Ent» для входа в режим ввода значений тангенса, замеренных мостом при испытательном напряжении.

На подключаемом индикаторе отображается тангенс фазы А первого набора вводов (Set 1):

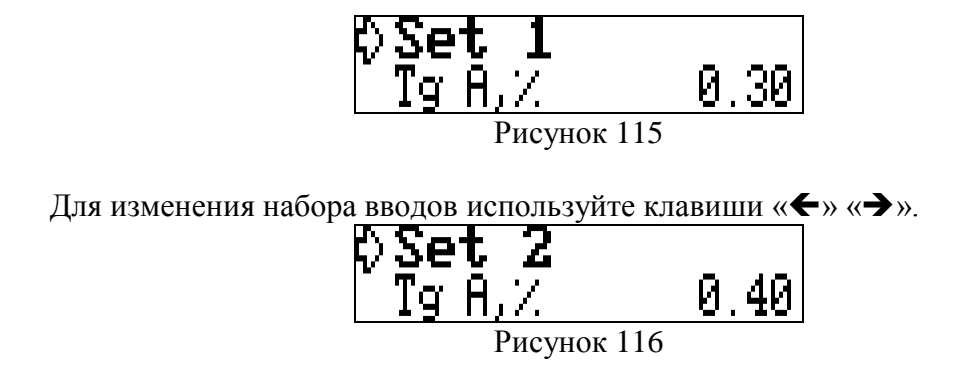

Курсором в виде стрелки обозначен текущий параметр для корректировки. Клавиши «» «» - переключения между параметрами.

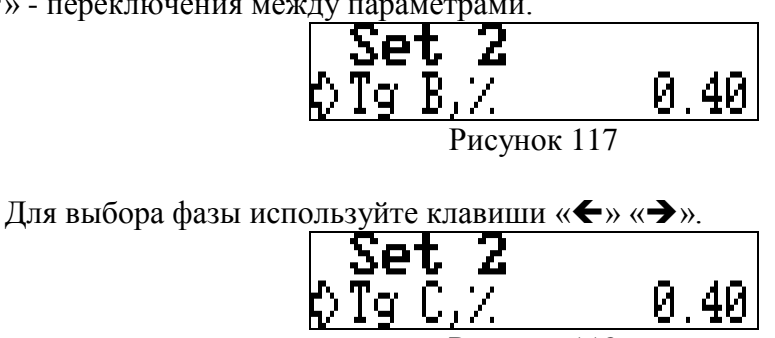

Клавиша «Ent» - редактирование значения тангенса.

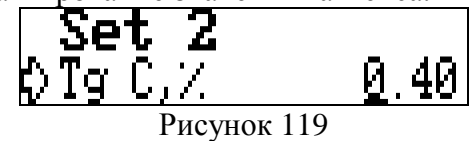

<span id="page-26-0"></span>Используйте клавиши « $\leftrightarrow$ » « $\leftrightarrow$ » « $\leftrightarrow$ » « $\bullet$ » для ввода значения параметра. Клавиша «Ent» - сохранить изменения, клавиша «Esc» - отмена исправлений.

#### **4.2.27 Ввод исходных значений емкости вводов**

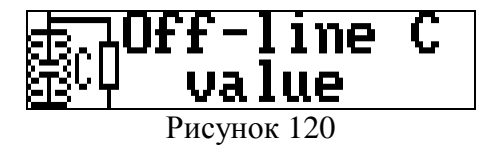

Нажмите клавишу «Ent» для входа в режим ввода значений емкости.

На подключаемом индикаторе отобразится емкость ввода фазы А первого набора вводов (Set 1):

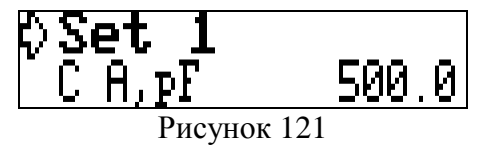

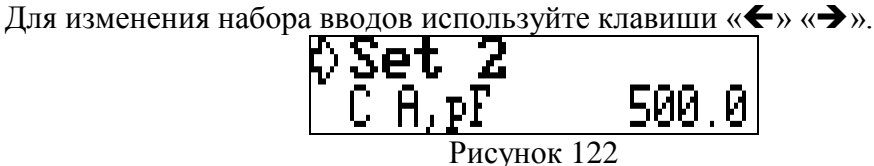

Курсором в виде стрелки обозначен текущий параметр для корректировки. Клавиши «**•**» «• » - переключения между параметрами.

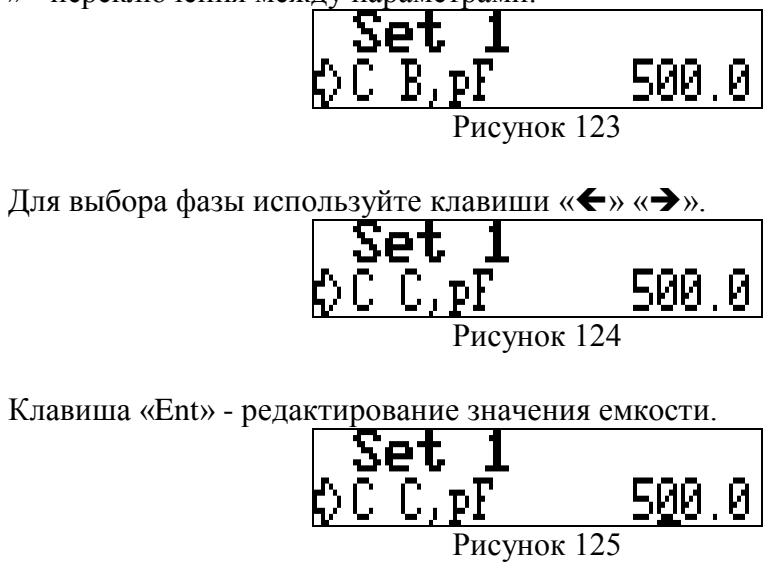

Используйте клавиши « • » « • » « • » « • » для ввода значения параметра. Клавиша «Ent» - сохранить изменения, клавиша «Esc» - отмена исправлений.

#### **4.2.28 Ввод данных о входном сопротивлении модуля**

<span id="page-27-0"></span>Сигнал с тока проводимости с датчика замыкается на землю через сопротивление, установленное в модуле в каждом канале. Величина сопротивления порядка 25 – 100 Ом и выбирается в зависимости от емкости ввода и рабочего напряжения трансформатора. Входные резисторы запаиваются на предприятии-изготовителе и указываются в паспорте модуля. Если входное сопротивление неизвестно – можно измерить его между входом

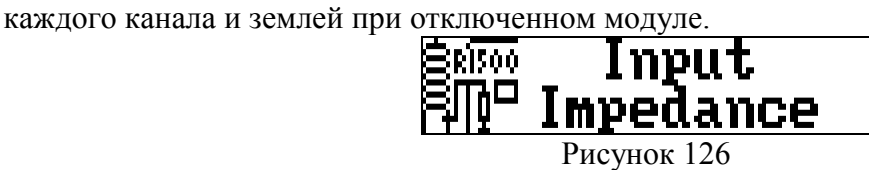

Нажмите клавишу «Ent» для входа в режим ввода значений входных сопротивлений.

На подключаемом индикаторе отобразится входное сопротивление фазы А первого набора вводов (Set 1):

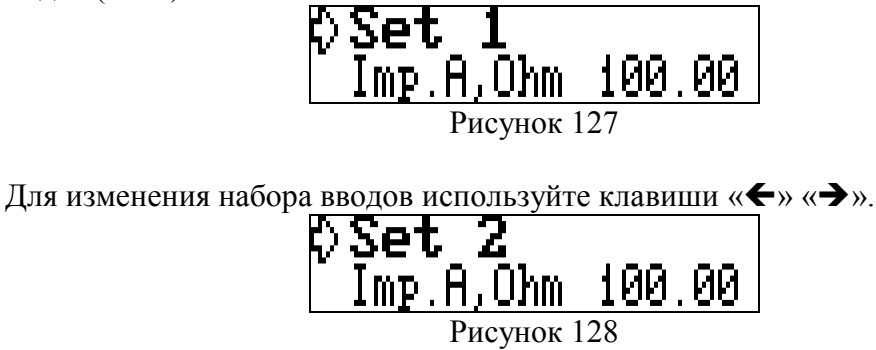

Курсором в виде стрелки обозначен текущий параметр для корректировки. Клавиши «**•**» «•» - переключения между параметрами.

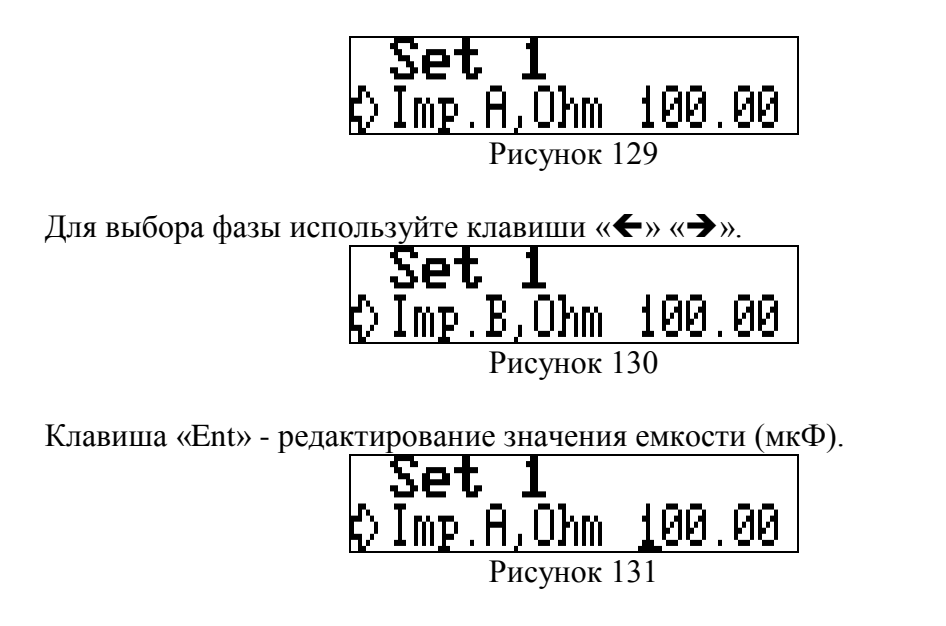

Используйте клавиши «←» «→» «↑» «↓» для ввода значения сопротивления. Клавиша «Ent» - сохранить изменения, клавиша «Esc» - отмена исправлений.

#### **4.2.29 Калибровка канала измерения тока**

<span id="page-28-0"></span>Модуль имеет три канала измерения тока нагрузки трансформатора. Входной диапазон канала ±1Вольт СКЗ. При использовании датчика тока необходимо ввести чувствительность этого датчика.

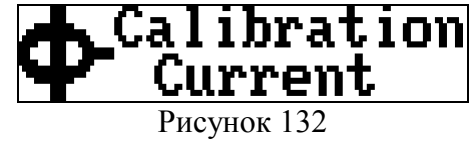

Нажмите клавишу «Ent» для входа в режим изменения параметров датчика тока. Выберите канал измерения.

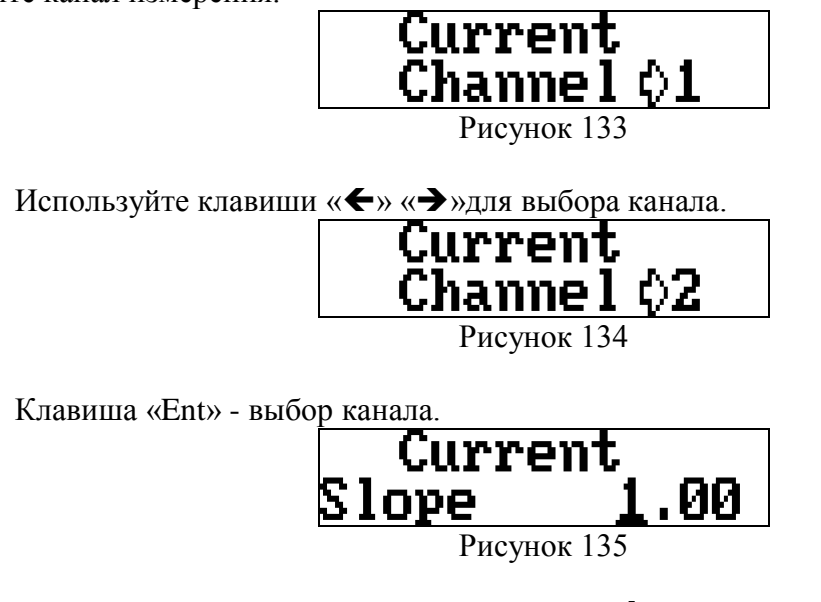

Используйте клавиши «←» «→» «◆» «◆» для ввода значения коэффициента преобразования. Если вы предполагаете получать данные нагрузки в Амперах - коэффициент задается в Амперах/Вольт. Если данные нагрузки предполагается использовать в процентах коэффициент задается в процент/Вольт. Клавиша «Ent» - сохранить изменения, клавиша «Esc» - отмена исправлений.

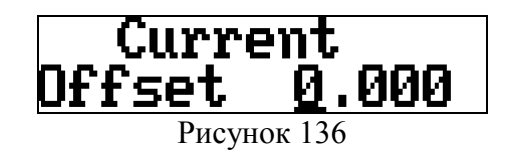

<span id="page-29-0"></span>Используйте клавиши « $\blacklozenge$ » « $\blacklozenge$ » « $\blacklozenge$ » для ввода значения постоянного смещения в канале, если сигнал с датчика тока смещен относительно нуля. Клавиша «Ent» сохранить изменения, клавиша «Esc» - отмена исправлений.

#### **4.2.30 Выбор канала расчета нагрузки**

При сохранении данных измерения модуль сохраняет текущее значение нагрузки трансформатора. Значение нагрузки может быть получено с любого из трѐх каналов измерения тока.

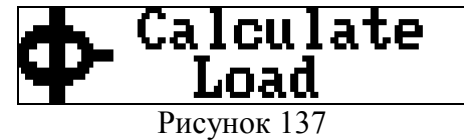

Нажмите клавишу «Ent» для входа в режим выбора канала нагрузки.

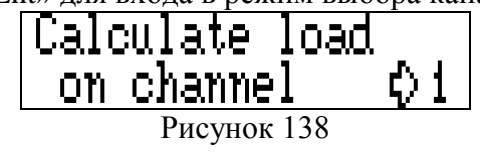

Используйте клавиши «←» «→» для выбора канала.

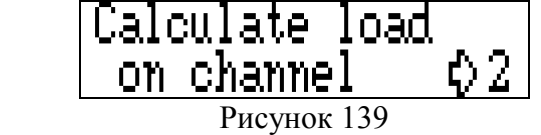

Прочерк обозначает отказ от сохранения данных нагрузки.

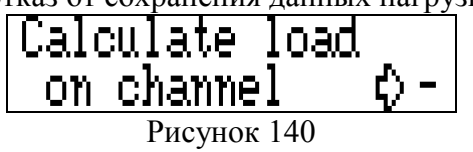

Клавиша «Ent» - сохранить изменения, клавиша «Esc» - отмена исправлений.

#### <span id="page-29-1"></span>**4.2.31 Задание интервала настройки параметров модуля для расчета тангенсов и емкостей вводов**

Для автоматической настройки модуля и учета суточных и температурных колебаний векторов токов проводимости при дальнейшем расчете тангенсов и емкостей вводов необходим некоторый интервал времени после установки модуля на объект и его балансировки. По истечении этого времени модуль автоматически рассчитывает базовые параметры векторов токов проводимости, на основе которых в дальнейшем будет вестись расчет параметров вводов.

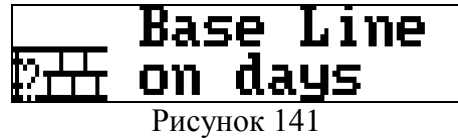

Нажмите клавишу «Ent» для входа в режим изменения интервала времени автоматической настройки модуля.

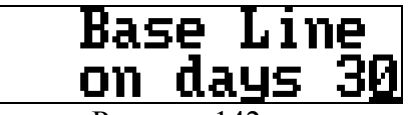

Рисунок 142

Используйте клавиши «←» «→» «↑» «◆» для ввода значения сопротивления. Клавиша «Ent» - сохранить изменения, клавиша «Esc» - отмена исправлений.

Минимальное значение интервала времени – 15 дней, рекомендуемое – 30 дней.

**Внимание! В начальный момент времени после запуска модуля на объекте, пока в модуле не накопится достаточное количество измерений для обработки статистических данных по изменениям токов проводимости, расчет емкостей и тангенсов вводов не производится.**

#### <span id="page-30-0"></span>**4.2.32 Перерасчет базовых параметров токов проводимости для расчета тангенсов и емкостей вводов**

Базовые параметры векторов токов проводимости, на основе которых ведется расчет параметров вводов можно пересчитать «вручную».

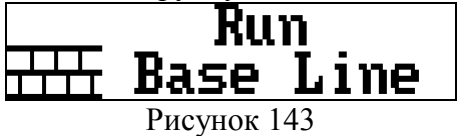

При расчете используются измерения за последние N дней, заданные в предыдущем пункте меню (Base Line on days).

Нажмите клавишу «Ent» для запуска алгоритма расчета.

Если данных для перерасчета параметров недостаточно на экране подключаемого индикатора появится сообщение, что перерасчет произвести не удалось.

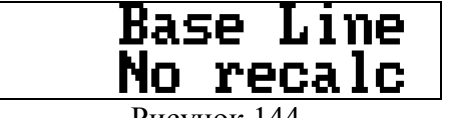

Рисунок 144

#### **4.2.33 Удаление замеров из модуля**

<span id="page-30-1"></span>Этот пункт меню предназначен для удаления нескольких или всех измерений параметров вводов.

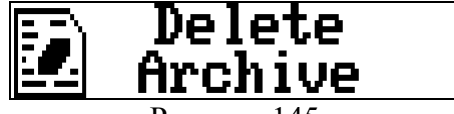

Рисунок 145

Нажмите клавишу «Ent» для входа в режим выбора замеров для удаления.

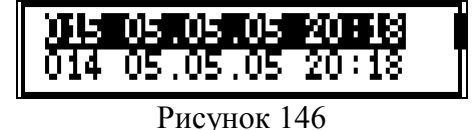

На экране подключаемого индикатора появляется весь список замеров модуля с порядковым номером и датой измерения. Используйте клавиши « $\blacklozenge$ » « $\blacktriangledown$ » для выбора замера для удаления и нажмите «Ent».

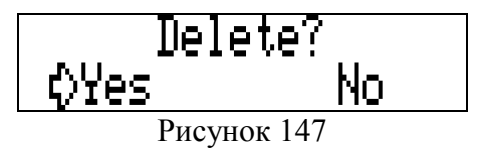

Замер будет удален только после вашего подтверждения на удаление. При помощи клавиш « $\leftrightarrow$ » « $\rightarrow$ » подтвердите удаление (Yes) или отмените его (No) и нажмите клавишу «Ent».

Для удаления всех замеров из модуля необходимо при просмотре списка замеров нажать кнопку «Mem».

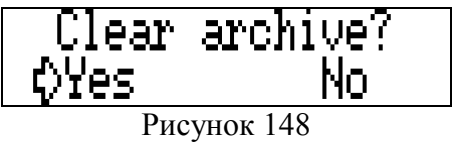

Архив будет очищен только после вашего подтверждения на удаление. При помощи клавиш « $\leftrightarrow$ » « $\rightarrow$ » подтвердите удаление (Yes) или отмените его (No) и нажмите клавишу «Ent».

#### **4.2.34 Полная очистка памяти модуля**

<span id="page-31-0"></span>Этот пункт меню предназначен для полной очистки памяти модуля и подготовки его установки. Удаляются все замеры и начальные по балансировке.

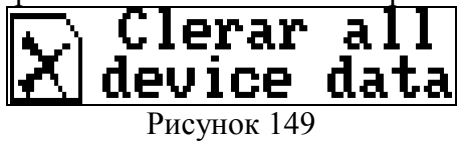

Нажмите клавишу «Ent» для очистки памяти.

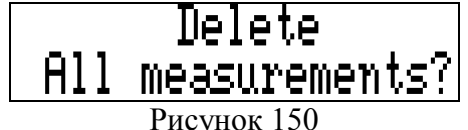

Нажмите клавишу «Ent» для удаления всех данных или клавишу «Esc» для отмена. После очистки памяти выдается сообщение:<br>
Предп

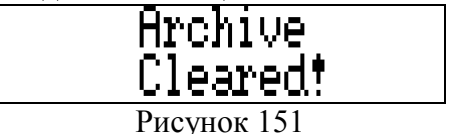

#### **4.2.35 Выполнение замера вне расписания**

<span id="page-31-1"></span>В случае необходимости провести немедленное измерение и расчет параметров вводов выберите в меню данный пункт и нажмите клавишу «Ent».<br> $\mathbf{E} \in \mathbf{E}$   $\mathbf{H}$ **y** 

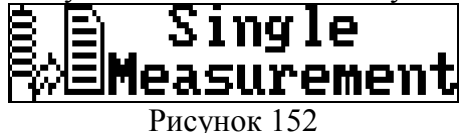

Модуль переходит в режим измерения.

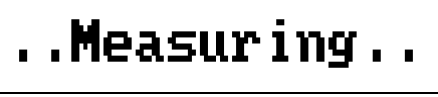

Рисунок 153

По завершении измерения данные записываются в память модуля.

#### **5 Сообщения об ошибках, предупреждения**

<span id="page-32-0"></span>При включении модуля, сразу после инициализации всех компонентов модуля осуществляется тестирование модуля. Если при загрузке и тестировании модуля выявлены неполадки, на подключаемом индикаторе отображается информация об ошибке или предупреждение. Так же тестирование и калибровка модуля происходит перед каждым измерением.

<span id="page-32-1"></span>Ошибки и предупреждения выводятся между отображением параметров на подключаемом индикаторе и сопровождаются переключением реле состояния модуля. Светодиод «Статус модуля» («Status») при этом быстро мигает.

#### **5.1 Сообщения об ошибках**

#### **«Ошибка тестирования канала измерения»**

При проверке и калибровке каналов на вход канала измерения подается тестовая синусоида с заданными параметрами. Если при измерении тестовой синусоиды параметры не соответствуют требуемым - выводится сообщение об неисправности модуля.

Ошибка тестирования канала первого набора вводов.

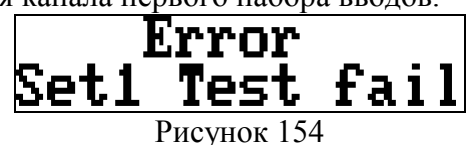

Или ошибка тестирования канала второго набора вводов.

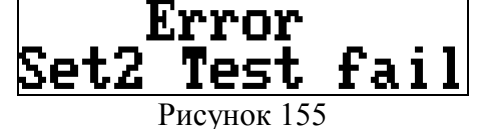

#### **«Ошибка записи данных в FLASH»**

Все данные измерений в модуле сохраняются в долговременную память – FLASH. При возникновении ошибок записи в долговременную память выдается сообщение «Ошибка записи данных в FLASH».

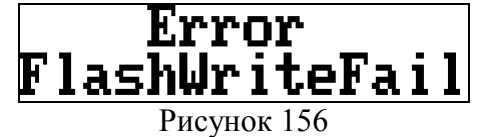

#### **«Ошибка чтения данных из FLASH»**

При возникновении ошибок при чтении данных измерений из долговременной памяти выдается сообщение «Ошибка чтения данных из FLASH».

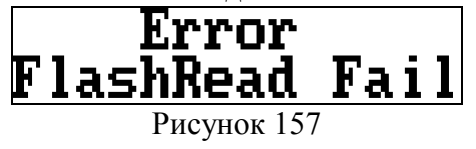

#### **«Набор вводов отключен»**

При уровне сигнала на входе прибора менее 50% от уровня сигнала в момент балансировки модуля выдается сообщение «Набор вводов 1 отключен».

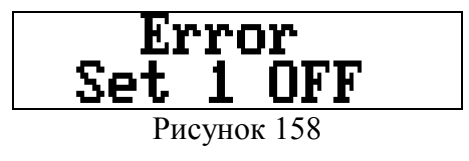

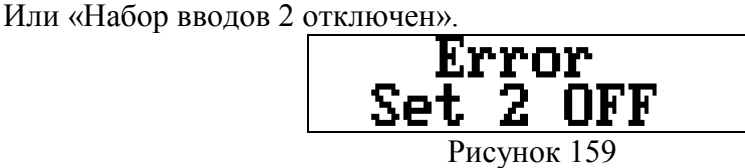

Это сообщение выдается. если нет сигнала на одном из набора вводов, а мониторинг данного набора включен.

При отсутствии сигнала на обоих наборах выдается предупреждение «Объект отключен».

#### **«Ошибка сдвига фаз»**

При тестировании проверяется сдвиг фаз А-В и А-С. Он должен быть в пределах, установленных в настройках модуля (±10 градусов по умолчанию). При выходе сдвига фаз за диапазон выдается сообщение «Ошибка сдвига фаз набора вводов 1».

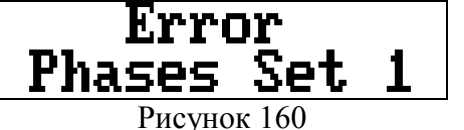

Или «Ошибка сдвига фаз набора вводов 2».

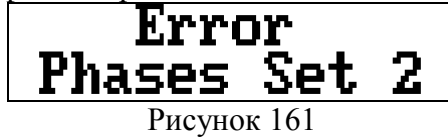

#### **«Ошибка калибровки канала измерения Unn»**

При калибровке канала измерения небаланса Unn, на него подается сигнал с фазы А соответствующего набора вводов. При выходе параметров сигнала за допустимые диапазон выдается сообщение «Ошибка калибровки канала измерения Unn».

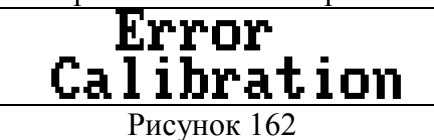

#### **«Ошибка сдвига фаз между наборами вводов»**

Если при измерении взаимного сдвига фаз с двух наборов вводов для расчета Zk возникает ошибка, выдаются сообщения:

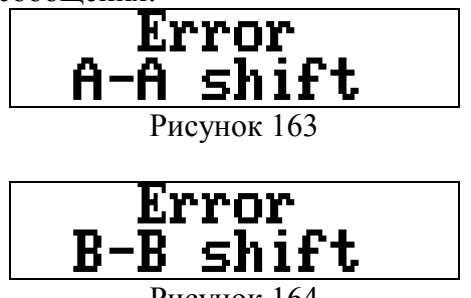

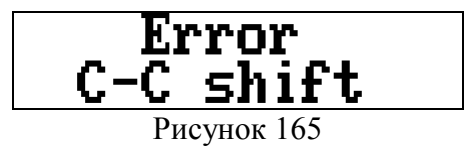

#### **«Не соответствует частота сети»**

Модуль может измерять параметры вводов для частотных диапазонов (23 – 27)Гц, (48 – 52)Гц и (58 – 62)Гц. При другой частоте сети будет выдано сообщение «Не соответствует частота сети».

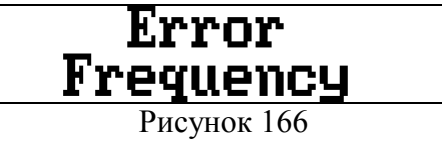

#### **«Низкий уровень сигнала»**

При размахе входного сигнала ходя бы на одном канале менее 60мВ выдается сообщение «Низкий уровень сигнала».

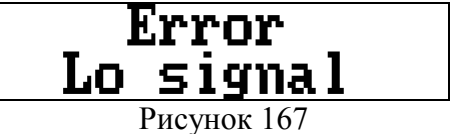

Это сообщение выдается в том случае, если не была произведена балансировка схемы. После проведения балансировки при низком уровне входного сигнала выдается сообщение «Набор вводов X отключен».

#### **«Высокий уровень сигнала»**

При размахе входного сигнала ходя бы на одном канале более 2,9В выдается сообщение «Высокий уровень сигнала».

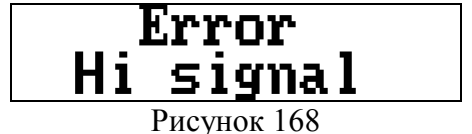

Это сообщение выдается в том случае, если входной сигнал имеет большую амплитуду. Это значит, модуль подключен на не соответствующий класс напряжения. Для подключения к данному классу напряжения необходима замена сопротивлений во входных цепях модуля на предприятии изготовителе.

#### **5.2 Предупреждения**

#### **«Объект отключен»**

<span id="page-34-0"></span>Предупреждение «Объект отключен» выдается, если все входные сигналы менее 50% от уровня сигналов в момент балансировки при сохранении начальных данных.

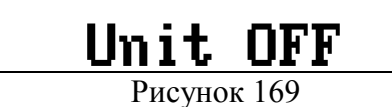

#### **«Мониторинг остановлен»**

Предупреждение «Мониторинг остановлен» выдается, если с подключаемой клавиатуры (см. п.4.2.9) или с компьютера мониторинг остановлен, например, на время ремонта объекта контроля.

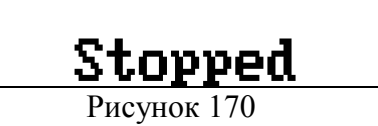

#### **«Режим паузы»**

Предупреждение «Режим паузы» выдается, если на модуле с компьютера установлен режим «Пауза» на время обмена информацией.

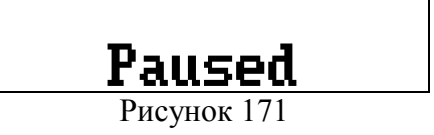

Программа автоматически выводит модуль из режима «Пауза» по окончании сеанса связи. При сбое связи модуль через 3 часа автоматически выйдет из режима «Пауза».

#### **6 Описание модуля М3.1**

<span id="page-36-0"></span>По дополнительному соглашению в комплект к модулю «Bushing Monitor» (М3) может поставляться модуль «PD Output Monitor» (М3.1) ВЦ.468364.003 для подключения переносных приборов контроля ЧР.

Модуль «PD Output Monitor» имеет 10 разъемов для подключения приборов контроля ЧР, а также клемму для подключения первичных датчиков частичных разрядов (до трех штук), предназначенных для регистрации электрических ЧР. Входные каналы от датчиков «DB» расположены на лицевой панели модуля «Bushing Monitor» и передаются в модуль «PD Output Monitor» по внутренней шине. Регистрация и обработка сигналов от первичных датчиков в модуле не происходит. Эти функции будет выполнять подключенный прибор контроля ЧР.

На лицевой панели модуля (смотри рисунок) расположены следующие разъемы для подключения переносных приборов:

- три разъема для подключения сигналов частичных разрядов от вводов стороны ВН (в системе «TDM» эти сигналы передаются из модуля «Bushing Monitor» по внутренней шине);

- три разъема для подключения сигналов частичных разрядов от вводов стороны СН (в системе «TDM» эти сигналы передаются из модуля «Bushing Monitor» по внутренней шине);

- три разъема для подключения сигналов ЧР в нейтрали трансформатора;

- разъем синхронизации. На выходе выдает синусоидальный сигнал с датчика «DB-2», подключенного к фазе А трансформатора.

На лицевой панели также расположена клемма для подключения первичных датчиков:

- для подключения датчиков частичных разрядов «RFCT-4» в нейтрали трансформатора.

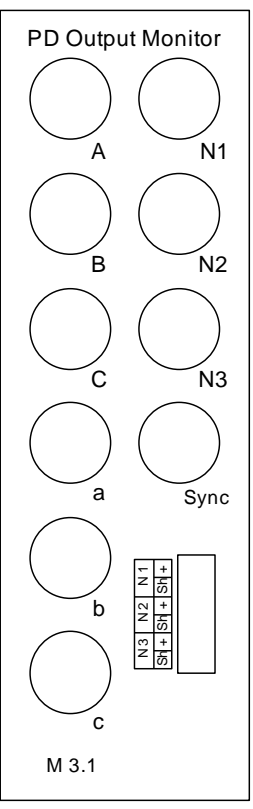

Рисунок 172 - Внешний вид лицевой панели модуля для подключения переносных приборов «PD Output Monitor»(М3.1)

*Краткая информация о фирме:*

#### *ООО «ДИМРУС» (г. Пермь)*

Разработка и поставка приборов и программного обеспечения по диагностике для различных отраслей промышленности.

> Россия, 614000, г.Пермь, ул. Кирова 70, офис 403. Тел./факс: (342) 212-84-74 Адреса в интернете: http:/[/www.dimrus.ru](http://www.dimrus.ru/) http:/[/www.dimrus.com](http://www.dimrus.com/) e-mail: dimrus@dimrus.ru e-mail: dimrus@dimrus.com